# **CUSTOMS**

# **EXTERNAL**

# **USER MANUAL**

# **RELATIONSHIP MANAGEMENT**

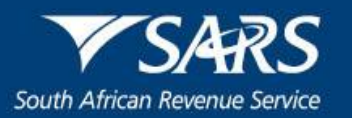

## **TABLE OF CONTENTS**

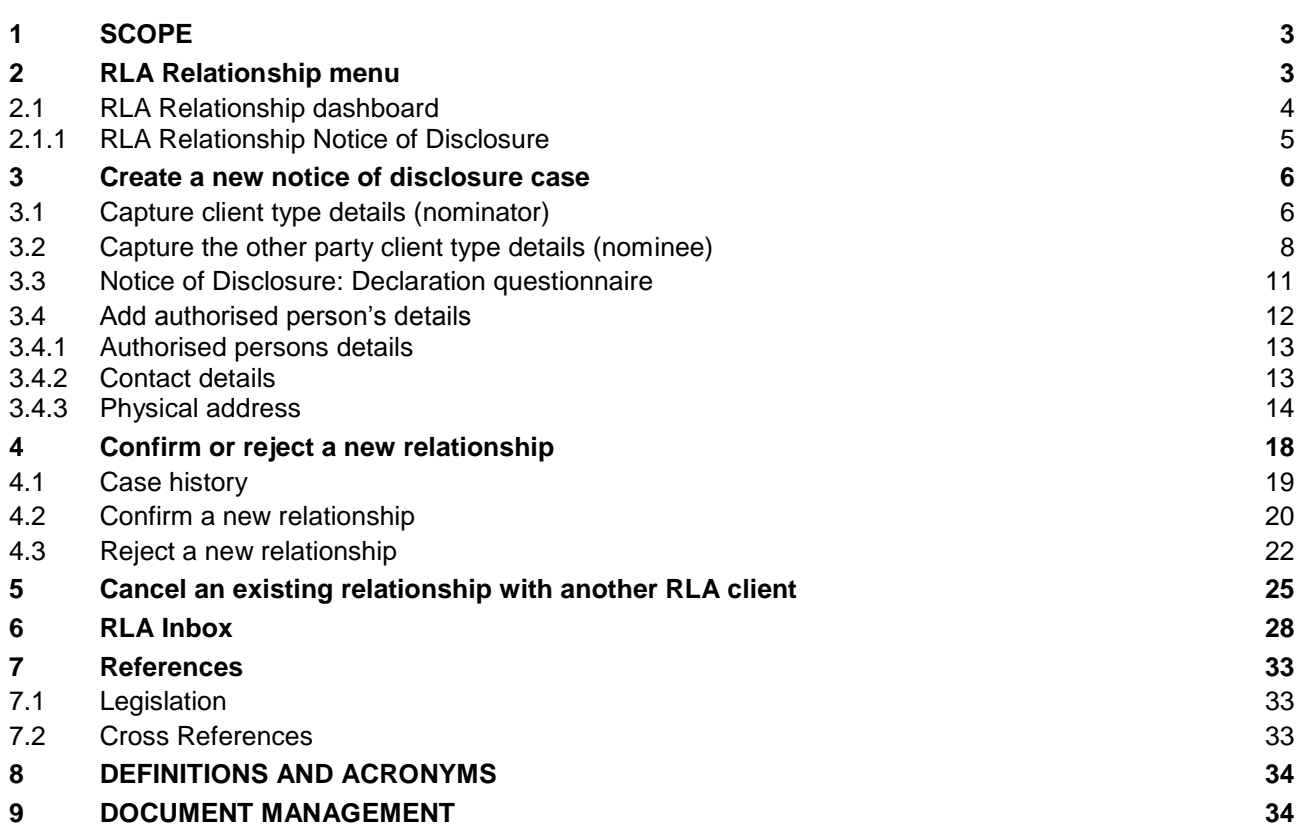

### <span id="page-2-0"></span>**1 SCOPE**

- a) This document details the functions of the Relationship Management Module (RMM) in the creation and management of relationship(s) between clients registered on the Registration Licensing and Accreditation (RLA) system.
- b) This document serves to provide the interactions and / or guidelines regarding the usage of RMM.
- c) This document prescribe the process to disclose, confirm, reject and cancel a relationship between RLA clients.
- d) The nominator and the nominee must both have a valid RLA Customs Code (client number) as well as at least one active client type, in order to transact on RMM.
- e) It allows clients the management of relationships on RMM via eFiling or the Customs Branch office.
- f) This document does not address the management of relationships between non RLA client types. If either the nominee or nominator does not have an active client type registered via the RLA system, no relationships may be managed via the RMM module.

#### <span id="page-2-1"></span>**2 RLA Relationship menu**

- a) The RLA Relationship menu is divided into two (2) components:
	- i) RLA Relationship **"Dashboard"**, refer to paragraph [2.1.](#page-3-0) below; and
	- RLA Relationship "Notice of Diclosure", refer to paragraph [3](#page-5-0) below.
- b) Once the user has successfully logged in through eFiling onto the Customs Trader Portal (CTP) or via SARS Service Manager onto the clients dashboard, after the authentication of the client, the user is required to click on the RLA icon drop down to display the RLA menu.

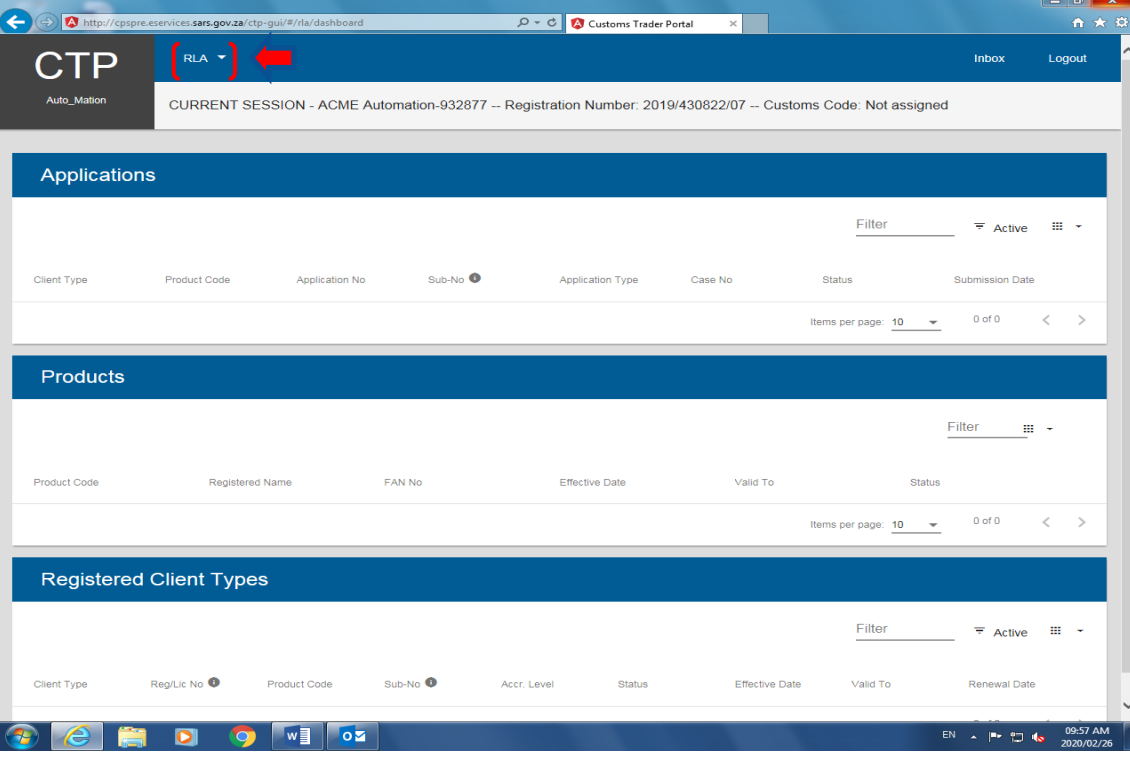

c) The system displays the RLA menu and the user scrolls to **"Relationship"**.

|                                                                                                    |                                                  |                      |                                                                 |                     |                  |            |             |                                                                                                    | $-88$                                         |              |
|----------------------------------------------------------------------------------------------------|--------------------------------------------------|----------------------|-----------------------------------------------------------------|---------------------|------------------|------------|-------------|----------------------------------------------------------------------------------------------------|-----------------------------------------------|--------------|
| C http://cpspre.eservices.sars.gov.za/ctp-gui/#/rla/dashboard<br>←<br>$\mathbf{v}$<br>Customs Trader Portal<br>$\times$ |                                                  |                      |                                                                 |                     |                  |            | Search      |                                                                                                    | $\rho$ +                                      | 合众意          |
| File Edit View Favorites Tools Help                                                                                     |                                                  |                      |                                                                 |                     |                  |            |             |                                                                                                    |                                               |              |
|                                                                                                    | Sp D Week B Docu B C-LR b Sugg + 8 Web  + 5 Cust |                      |                                                                 |                     |                  |            |             | ☆ ▼ 図 ▼ □ 曲 ▼ Page ▼ Safety ▼ Tools ▼ ◎ ▼                                                                                  |                                               |              |
| <b>CTP</b>                                                                                                    | RLA T                                            |                      |                                                                 |                     |                  |            |             | Inbox                                                                                                    | eFiling<br>Logout                             | $\wedge$     |
| Auto_Mation                                                                                                    | <b>Registrations</b>                             | <b>Relationships</b> | legist ation Number: 2019/998951/07 -- Customs Code: CU25003689 |                     |                  |            |             |                                                                                                    |                                               |              |
|                                                                                                    | Dashboard                                        | Dashboard            |                                                                 |                     |                  |            |             |                                                                                                    |                                               |              |
| Applications                                                                                                    | New Application                                  | Notice of Disclosure |                                                                 |                     |                  |            |             |                                                                                                    |                                               |              |
|                                                                                                    | Linkage Dashboard<br>$\langle$                   | $\rightarrow$        |                                                                 |                     |                  |            | Filter      | $\overline{z}$ Active                                                                                                    | m +                                           |              |
| Client Type                                                                                                    | Product Code                                     |                      | Application No.                                                 | Sub-No <sup>0</sup> | Application Type | Case No    | Status      | Submission Date                                                                                                    |                                               |              |
| Exporter for GSP - AGOA (local)                                                                                         | CU25003889                                       |                      | BRLA-20200304-0015-00-01                                        | <b>N/A</b>          | NEW              | 1000004188 | In Progress | 2020-03-04                                                                                                    |                                               |              |
| Registered agent Importers (non-local)                                                                                  | CU25003889                                       |                      | BRLA-20200305-0005-00-01                                        | <b>N/A</b>          | <b>NEW</b>       | 1000004193 | In Progress | 2020-03-05                                                                                                    |                                               |              |
| Road Cargo Carrier (local)                                                                                              | CU25003889                                       |                      | BRLA-20200305-0008-00-01                                        | NA                  | <b>NEW</b>       | 1000004195 | In Progress | 2020-03-05                                                                                                    |                                               |              |
| Own Goods Carrier: Road Cargo                                                                                           | CU25003689                                       |                      | BRLA-20200306-0002-00-01                                        | <b>N/A</b>          | <b>NEW</b>       | 1000004197 | In Progress | 2020-03-06                                                                                                    |                                               |              |
|                                                                                                    |                                                  |                      |                                                                 |                     |                  |            |             | $1 - 4 of 4$<br>Items per page: 10 -                                                                                       | $\langle \quad \rangle$                       |              |
| <b>Products</b>                                                                                                    |                                                  |                      |                                                                 |                     |                  |            |             |                                                                                                    |                                               |              |
|                                                                                                    |                                                  |                      |                                                                 |                     |                  |            |             | Filter                                                                                                    | $\mathbb{H}$                                  |              |
| <b>Product Code</b>                                                                                                    |                                                  | Registered Name      | FAN No                                                          |                     | Effective Date   | Valid To   |             | <b>Status</b>                                                                                                    |                                               |              |
| CU25003689                                                                                                    |                                                  | SQMAutoCompany       | 8125001413                                                      |                     | 2020-02-28       | 2030-02-28 |             | <b>ACTIVE</b>                                                                                                    |                                               |              |
|                                                                                                    |                                                  |                      |                                                                 |                     |                  |            |             | $1 - 1$ of 1<br>Items per page: 10 -                                                                                       | $\left\langle \right\rangle$<br>$\rightarrow$ | $\checkmark$ |
| http://cpspre.eservices.sars.gov.za/ctp-gui/                                                                            |                                                  |                      |                                                                 |                     |                  |            |             |                                                                                                    | 龟75% -                                        |              |
|                                                                                                    | $\overline{\circ}$<br>$\bullet$<br>⋐             | Q<br>It.             | W<br>$\overline{\mathbf{S}}$                                    |                     |                  |            |             | $\begin{array}{ccc} \text{EN} & \times & \text{N} & \text{I} \end{array} \begin{array}{c} \text{I} & \text{I} \end{array}$ | 10:18 AM<br>2020/03/06                        |              |

## <span id="page-3-0"></span>**2.1 RLA Relationship dashboard**

a) The user clicks on "**Dashboard"** under **"Relationship"** on the RLA menu.

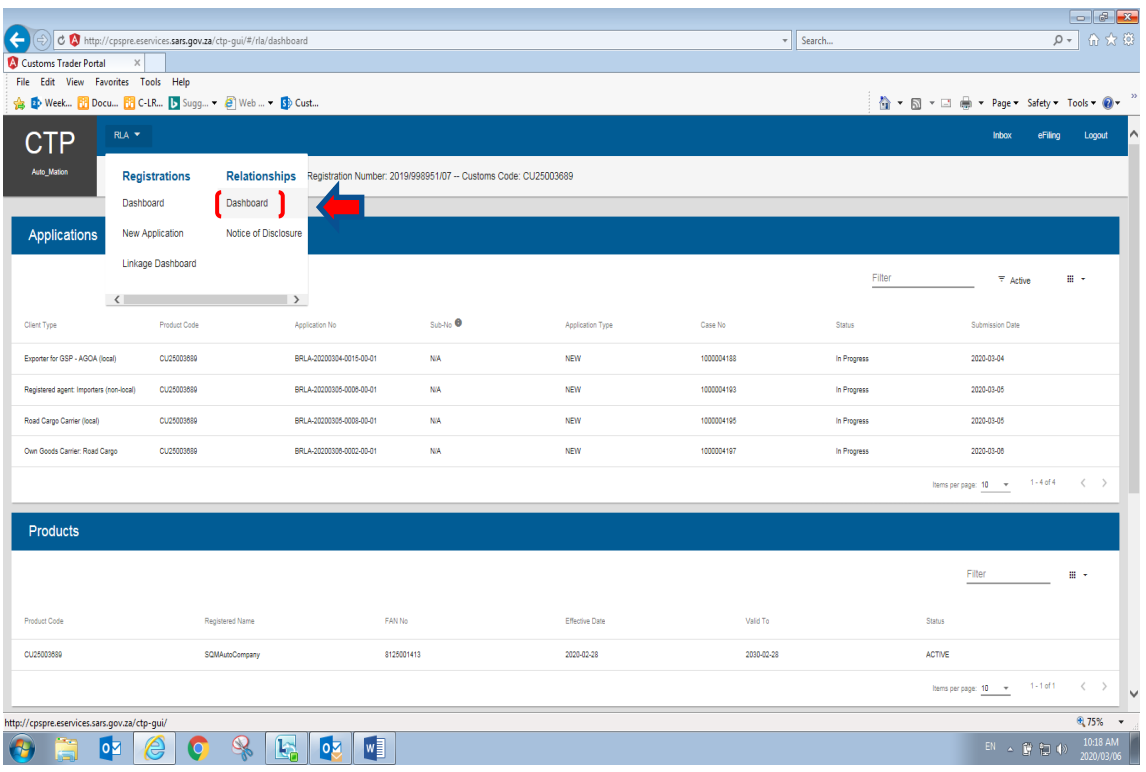

- b) The RLA Relationship dashboard screen contains the following details and fucntionalities.
	- i) The RLA menu icon drop down enables users to:
	- A) Access the clients Registration or Relationship dashboard;
- B) Create:<br>I) N
	- I) New applications (Registrations); or<br>II) Notices of Disclosure (Relationships)
	- Notices of Disclosure (Relationships).
- ii) Name of the system being utilised e.g. Customs Trader Portal (CTP).;
- iii) **"My Disclosure"** Displays all notice of disclosure cases created and their status;
- iv) **"My Relationship"** Displays all active or cancelled relationship cases;
- v) User's RLA **"Inbox"** This functionality dispays all the electornic notifications forwarded to the user by SARS that relates to the "**RLA Application"** and or "**Notice of Disclosure"** cases;
- vi) eFiling icon enables the user to return to the eFiling platform (CTP); and
- vii) "Logout" This fucntionality enable the user to logout from CTP or Customs Operatrions Portal (COP).

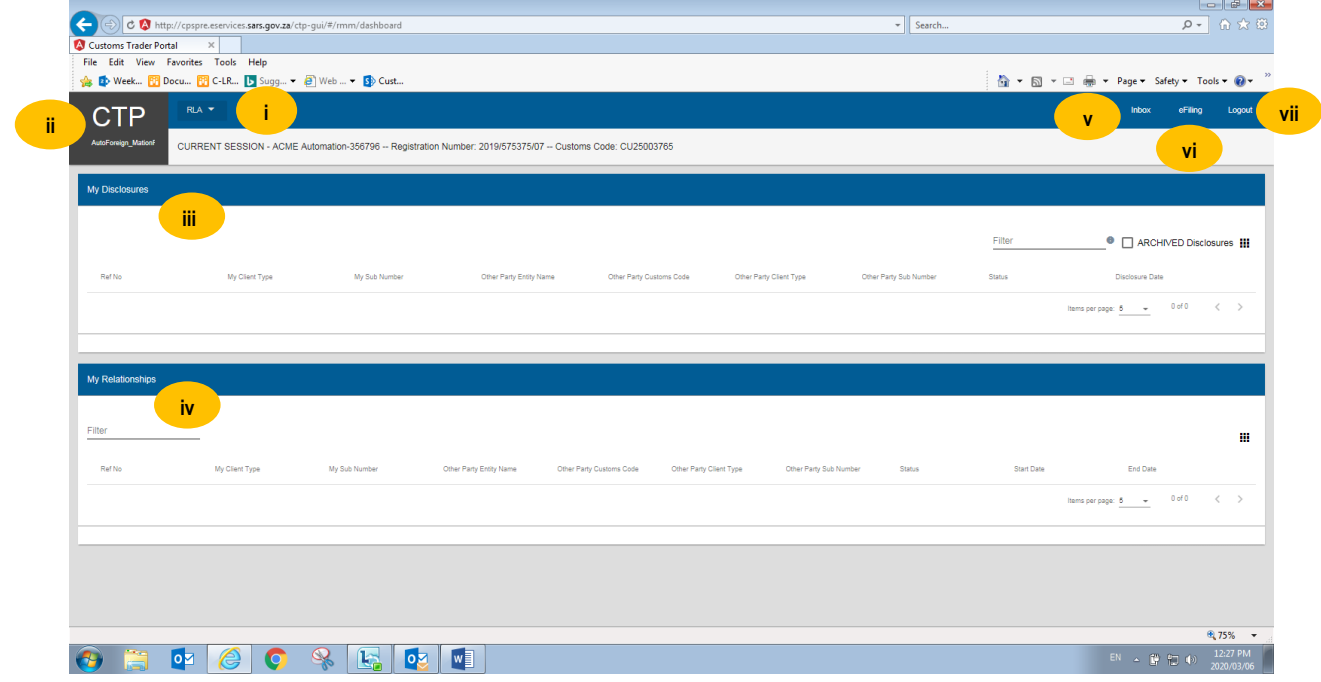

#### <span id="page-4-0"></span>**2.1.1 RLA Relationship Notice of Disclosure**

- a) The RLA Relationship **"Notice of Disclosure"** option under the RLA Relationship menu is used to create a new notice of disclosure case.
- b) The notice of disclosure is divided into 4 parts, paragraph [3](#page-5-0) below explains each part and the process to be followed by a user to create a successful notice of disclosure case.
	- i) **"My Client Type Selection"** enables the user (nominator) to select the client type and to capture the Customs code (client number);
	- ii) **"Other Party Client Type Selection"** enables the user to select the other party's (nominee's) client type against which to disclose the relationship and to capture the nominee's Customs code (client number);
	- iii) **"Notice of Disclosure: Declaration"** the user (nominator) is required to indicate the type of authorisation to be granted to the other party (nominee) . .
	- iv) **"Authorised Person"** This part contains the details (person name, contact details and the person physical address) of the person authorised to act on the nominator's behalf.

### <span id="page-5-0"></span>**3 Create a new notice of disclosure case**

In order to initiate a new notice of disclosure, the user clicks on the "**RLA menu"** icon and then clicks on **"Notice of Disclosure**" under the **"Relationships"** option.

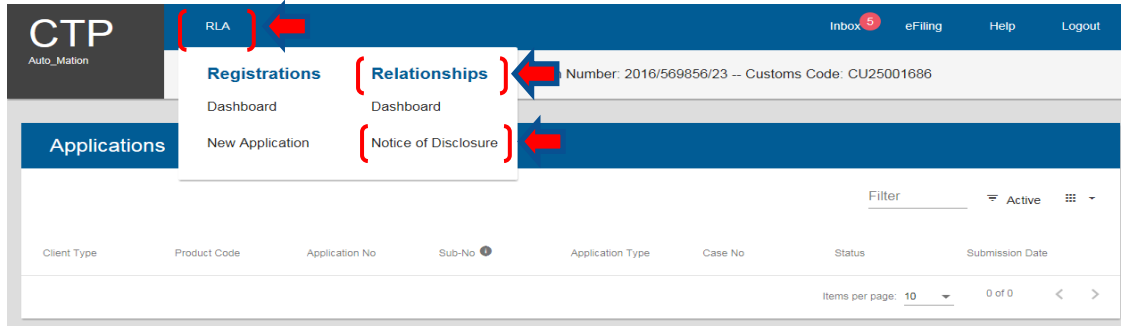

- <span id="page-5-1"></span>**3.1 Capture client type details (nominator)**
- a) After the user has selected the **"Notice of Disclosure"** option on the RLA menu, the system displays the **"My Client Type Selection"** screen. The user is required to click on **"Client Type"** to display a list of all client types registered or licensed under the user's profile.

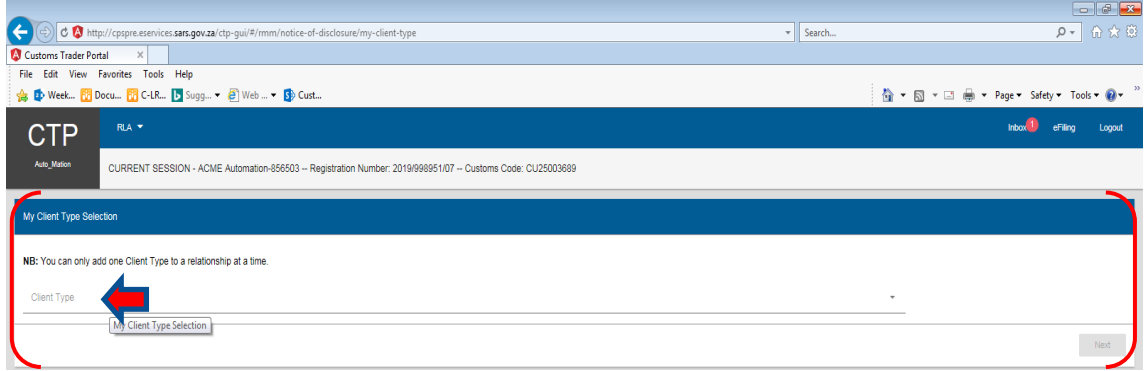

b) The system displays a list of the client types registered or licensed under the entity's name. The user selects the applicable **"Client Type**" against which to disclose a relationship e.g. Importer (non-local)] required to disclose a relationship against another registered entity's active RLA client type e.g. Registered Agent: Importers (non-local).

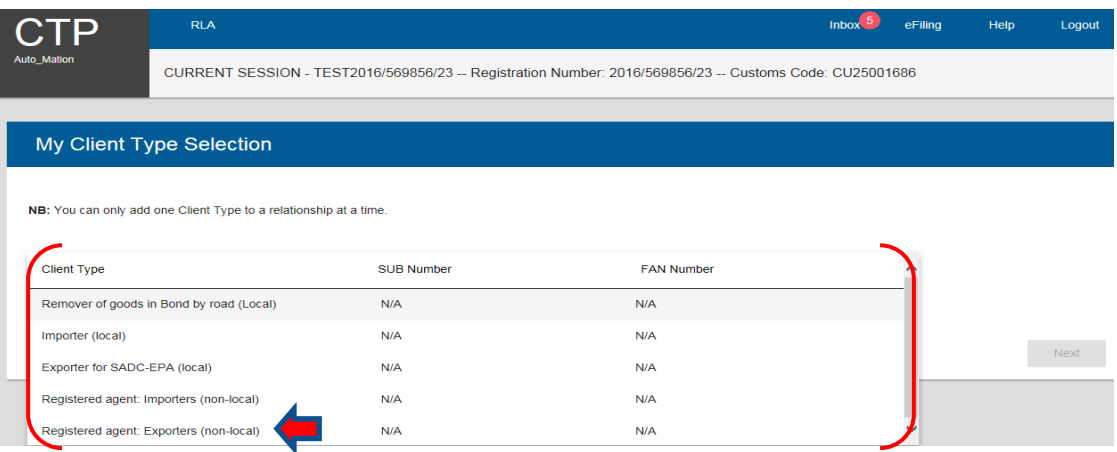

c) After the user has selected the applicable **"Client Type",** the system displays the details of the selected client type from **"My Client Type Selection"** list. The user has to verify the details displayed before capturing the nominee's Customs code (client number) in the **"Other Party Customs Code"** field.

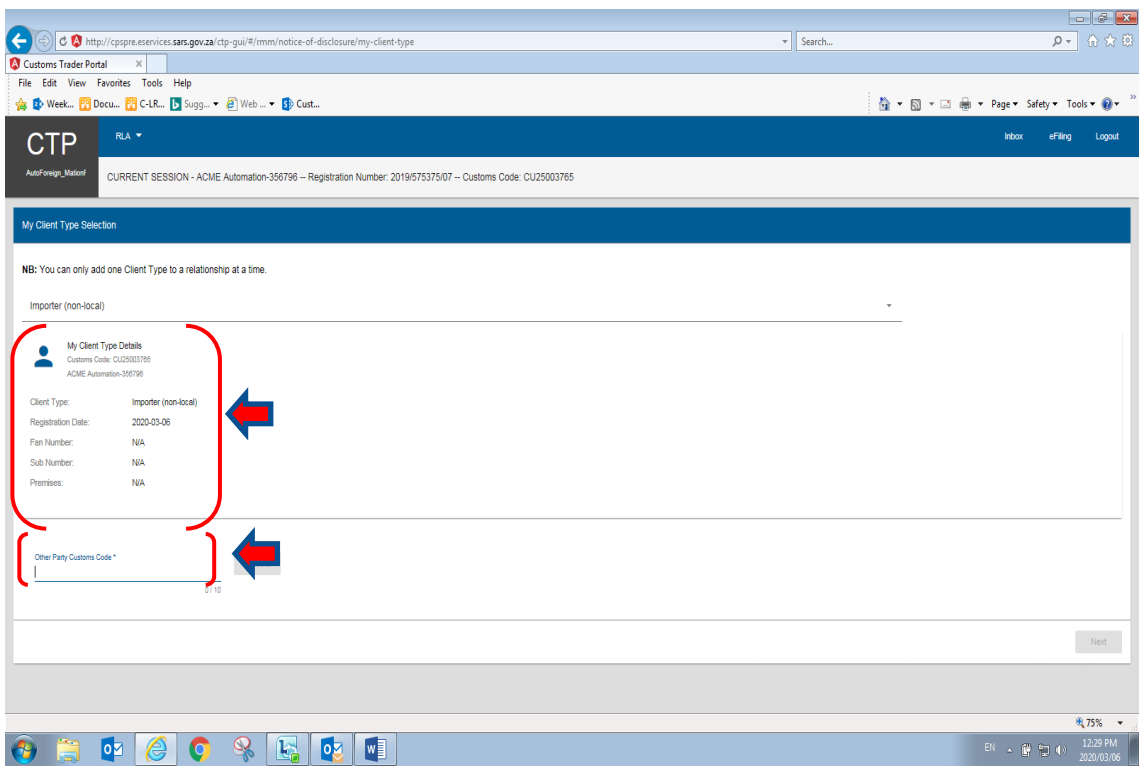

d) Once the user has captured the applicable Customs code (client number) of the other party (nominee) the **"Validate"** button is activated for the user to click.

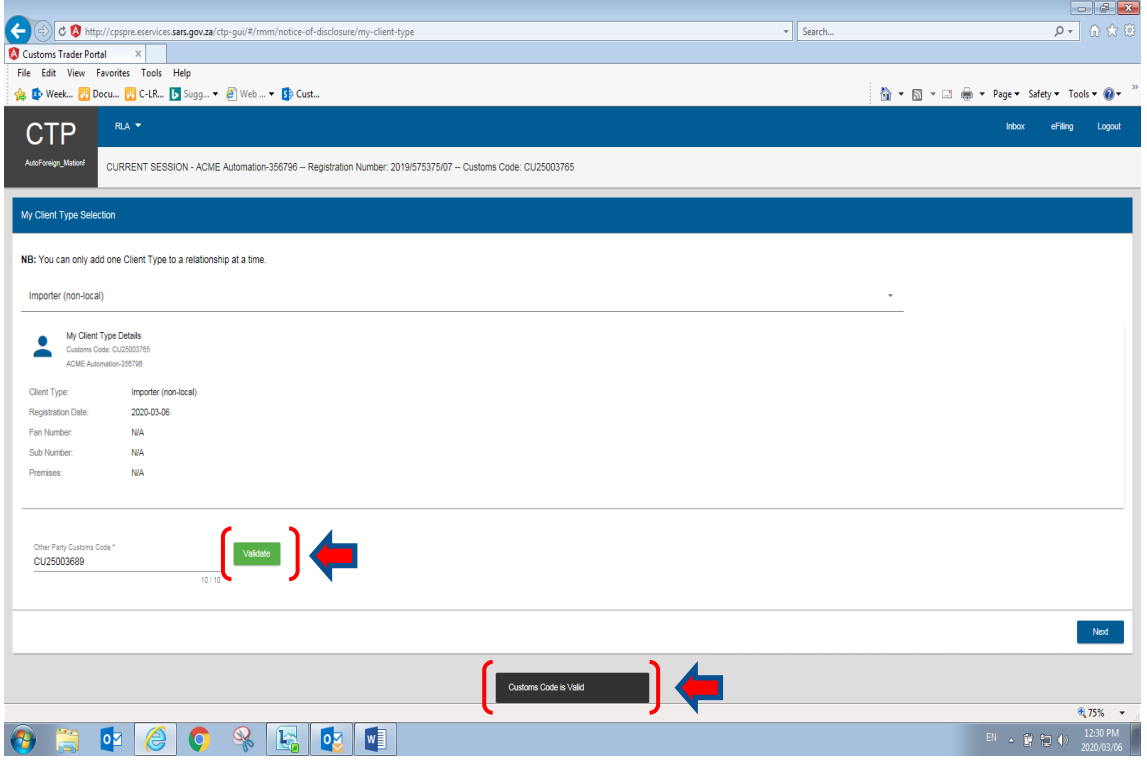

e) If an invalid Customs code (client number) is captured, the system displays a message "Customs Code is invalid" and the nominee's Customs Code changes to red with a message **"Please enter at least 10 characters"**.

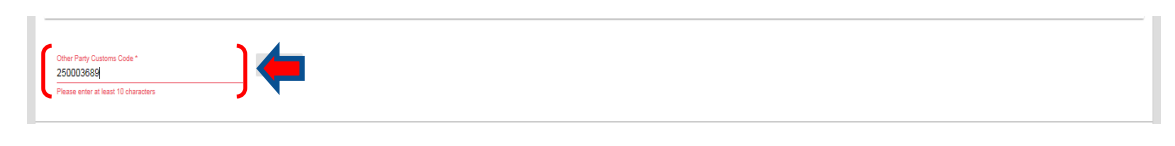

- NB: The exchange of Customs Codes (client numbers) between clients must be contractually managed for security reasons between such parties and will not be controlled by SARS.
- f) Once the other party's Customs client number is deemed valid, the system activates the **"Next"** button, which the user clicks to proceed with the Disclosure.

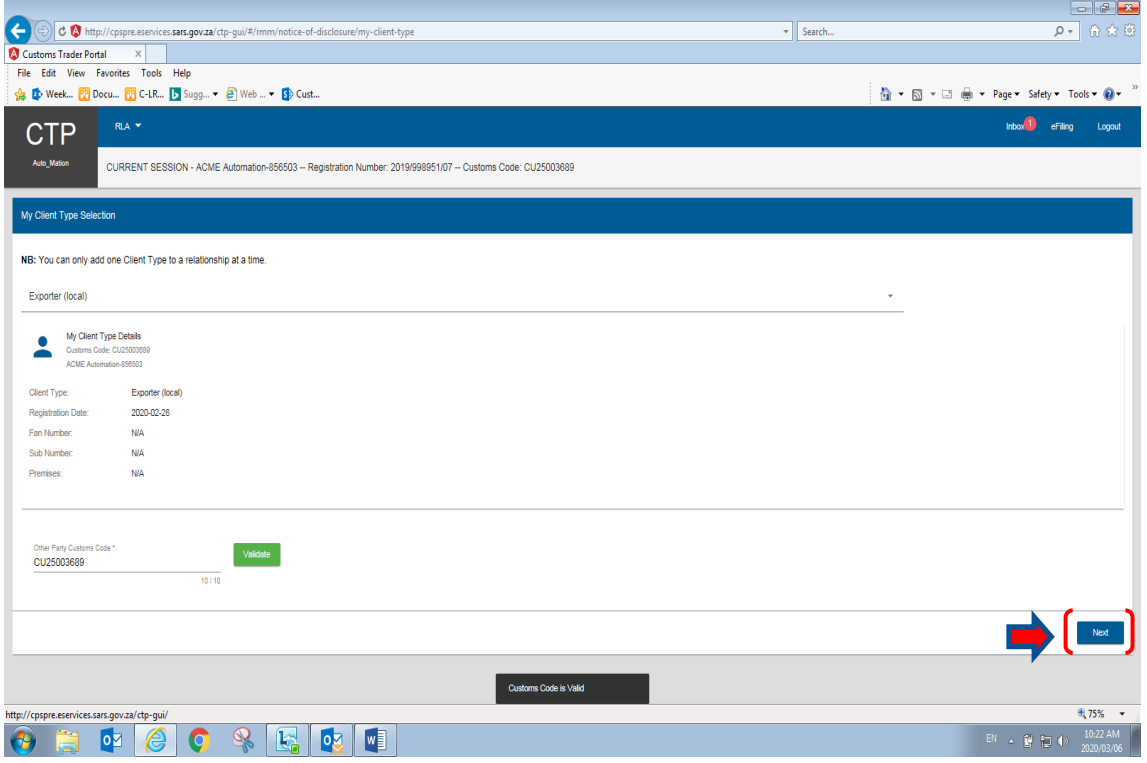

#### <span id="page-7-0"></span>**3.2 Capture the other party client type details (nominee)**

- a) The system displays:
	- i) The **"Other Party Client Type Selection"** screen; and
	- ii) The **"Add Client Type"** button.

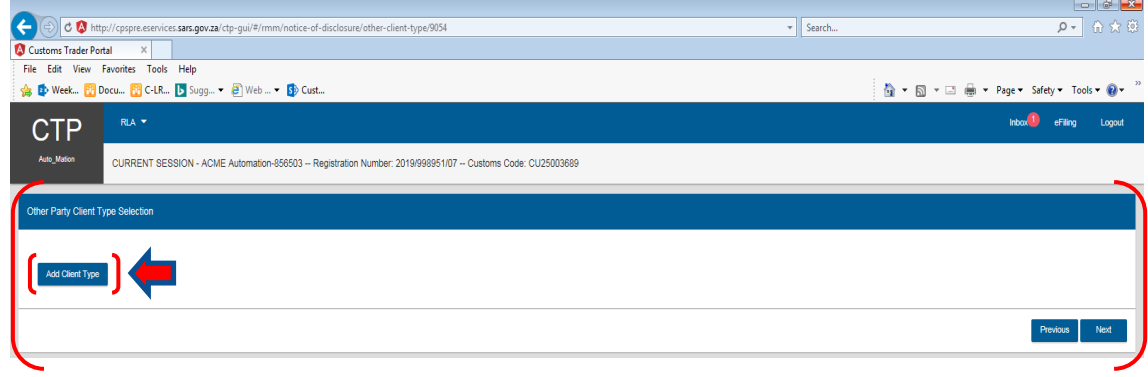

<span id="page-8-0"></span>b) The system displays the **"Other Party Client Type"** category screen and the user (nominator) selects the other party's client type (nominee) under the applicable category. This is the client type [e.g. Registered agent: Importers (non-local)] against which the user (nominator) needs to disclose a relationship.

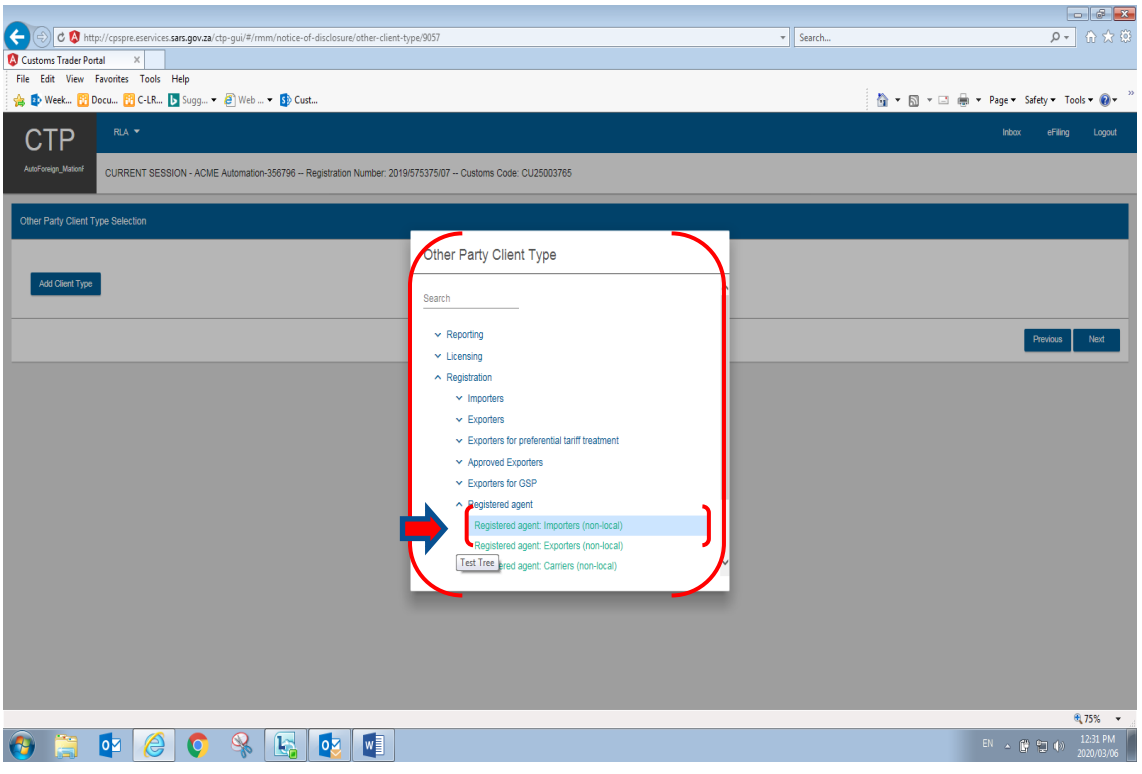

c) If the user selects an incorrect client type (e.g. Exporter local) of the nominee, the system displays an error message **"Exporter (local) is not a valid Client type for this Trader. "Please select the correct Client Type".**

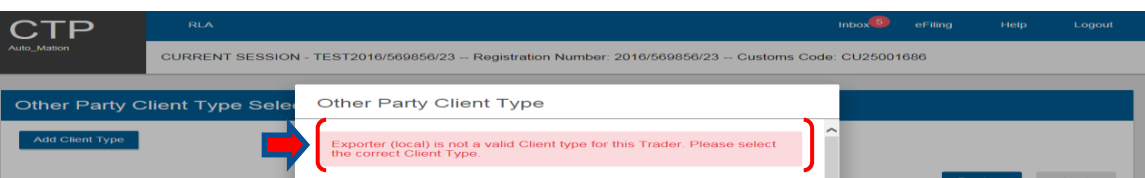

d) For non-locals to trade with SARS Customs, it is imperative that they take note of the guideline below:

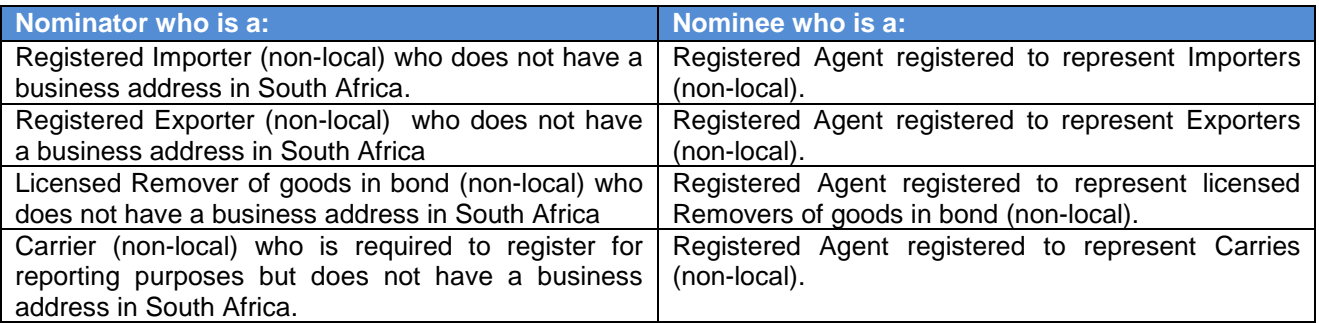

- e) Once the user (nominator) has selected the correct client type (nominee), the system displays the **"Other Party Client Type Details"** (nominee).
	- i) If correct the user clicks on the "**Next**" button.<br>ii) If incorrect the user clicks on the "**Previous**" |
	- If incorrect the user clicks on the "Previous" button and the system returns to the "Add Client **Type"** screen, refer to paragraph [b\)](#page-8-0) above.

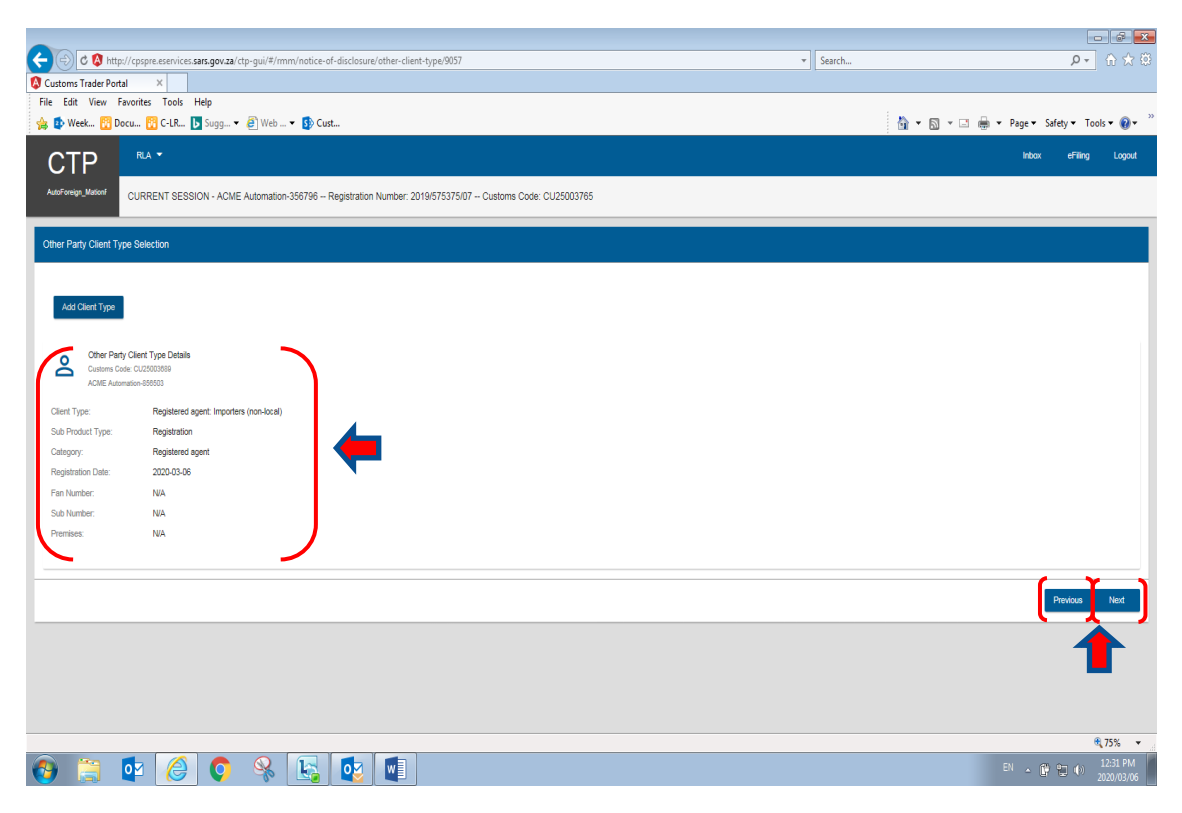

- f) The system displays:
	- i) The nominator's detail under "**My Client Type Details"**;
	- ii) The nominee's details under **"Other Party Client Type Details"**; and
	- iii) The **"Notice of Disclosure: Declaration**.

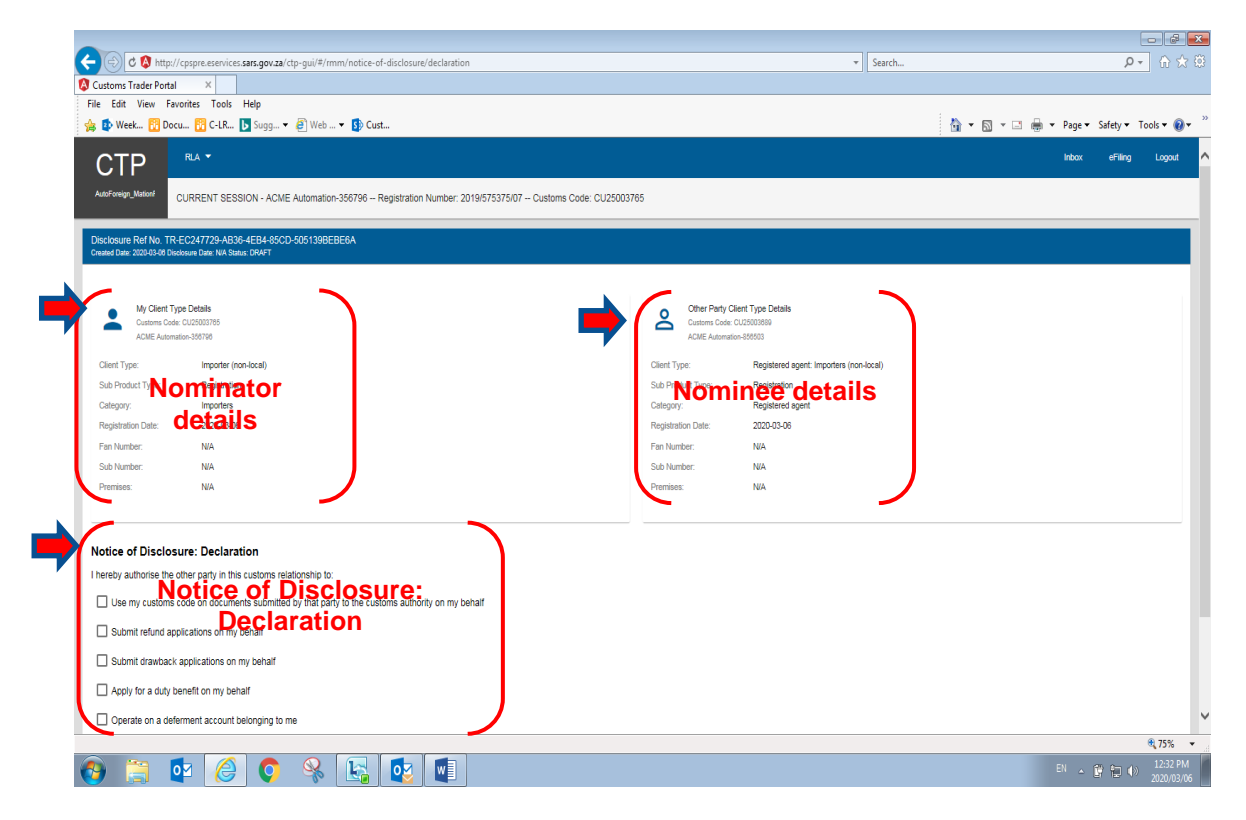

#### <span id="page-10-0"></span>**3.3 Notice of Disclosure: Declaration questionnaire**

a) The user must tick the applicable tick box next to the applicable authorisation given by the nominator to the nominee as per the contract concluded between the two (2) parties. Depending on the nature of the relationship, the system will identify when these questions are mandatory for completion.

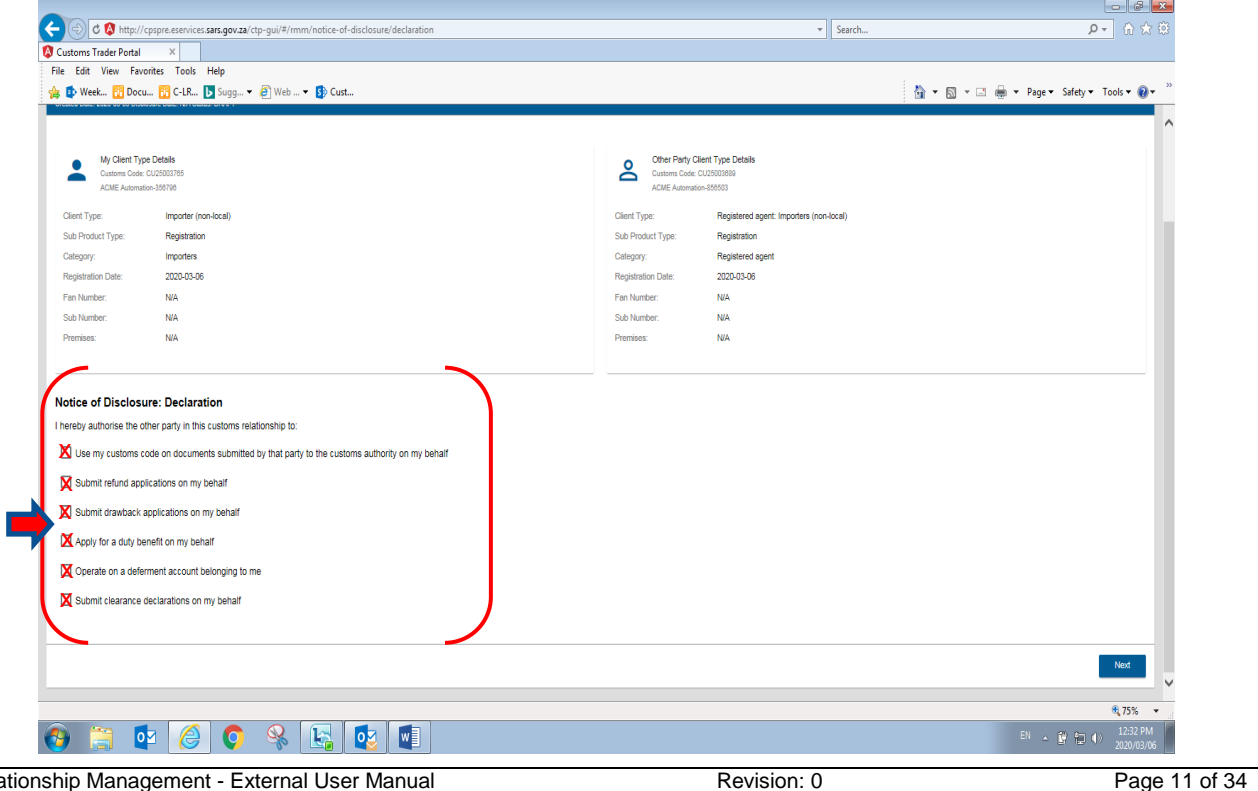

b) After the user has ticked the applicable **"Notice of Disclosure: Declaration"** question(s), the system displays the details required for an "Authorised Person".

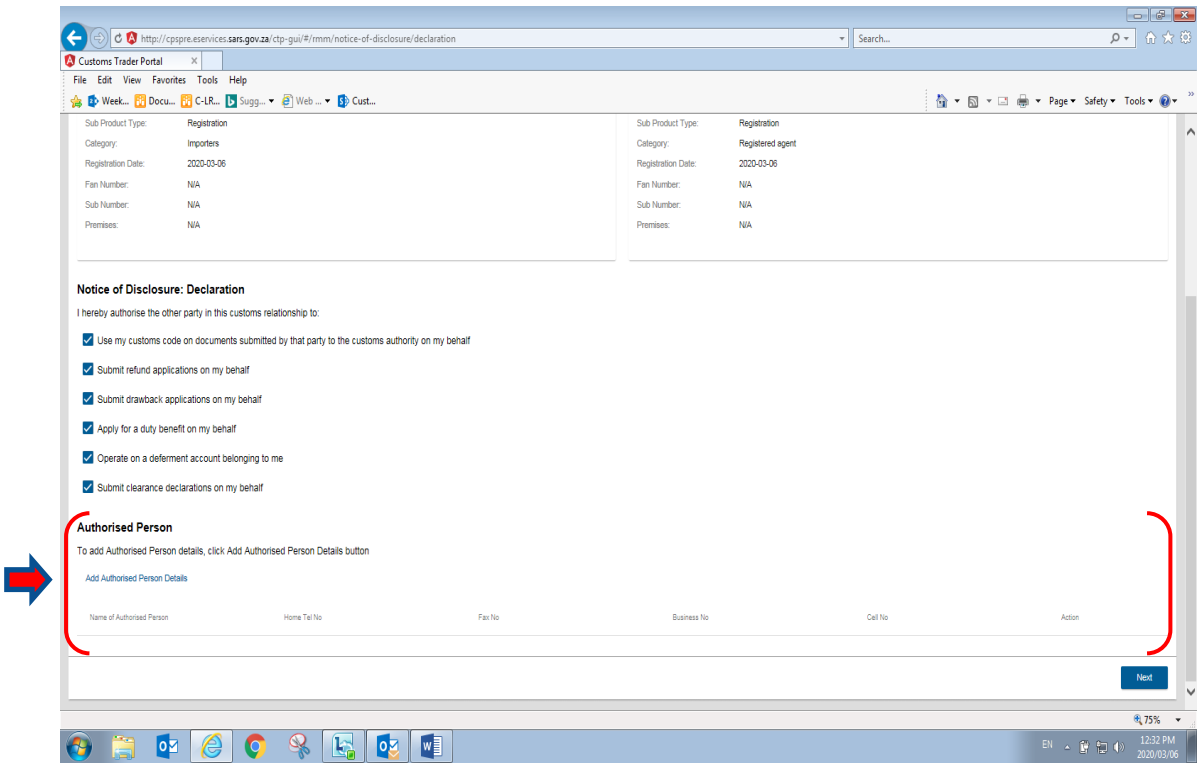

#### <span id="page-11-0"></span>**3.4 Add authorised person's details**

a) The user clicks on **"Add Authorised Person Details"** under **"Authorised Person".**

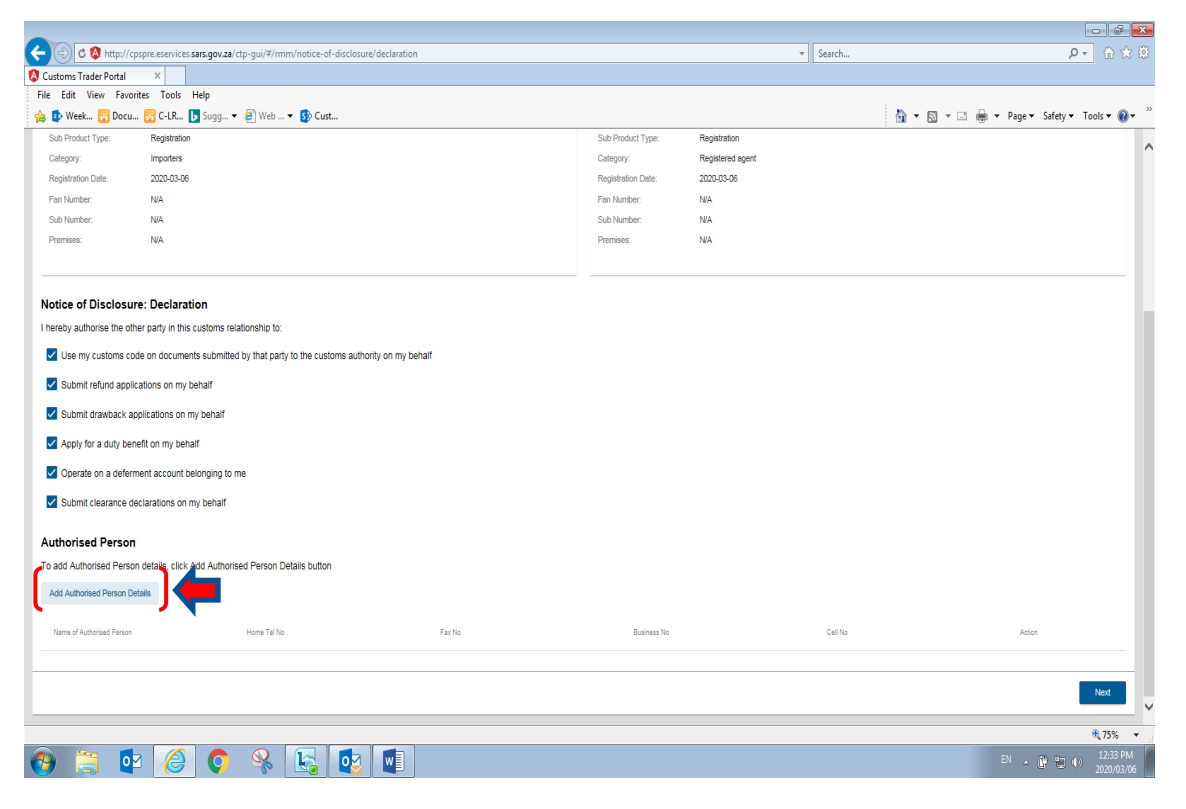

b) The system displays the **"Add Authorised Account"** pop-up capture screen for the user to add the following details of the authorised person:

#### <span id="page-12-0"></span>**3.4.1 Authorised persons details**

- a) The user captures the following **mandatory** details of the authorised person, as indicated with an **(\*)**:
	- i) The name and surname of the authorised person;
	- ii) The authorised person's SARS reference or SA ID number;
	- iii) The authorised person's designation or capacity; and
	- iv) The authorised person's citizenship.
- b) Once the user has captured all the mandatory details of the authorised person to represent the nominator, the user then clicks on **"Contact Details"** next to **"Person Details".**

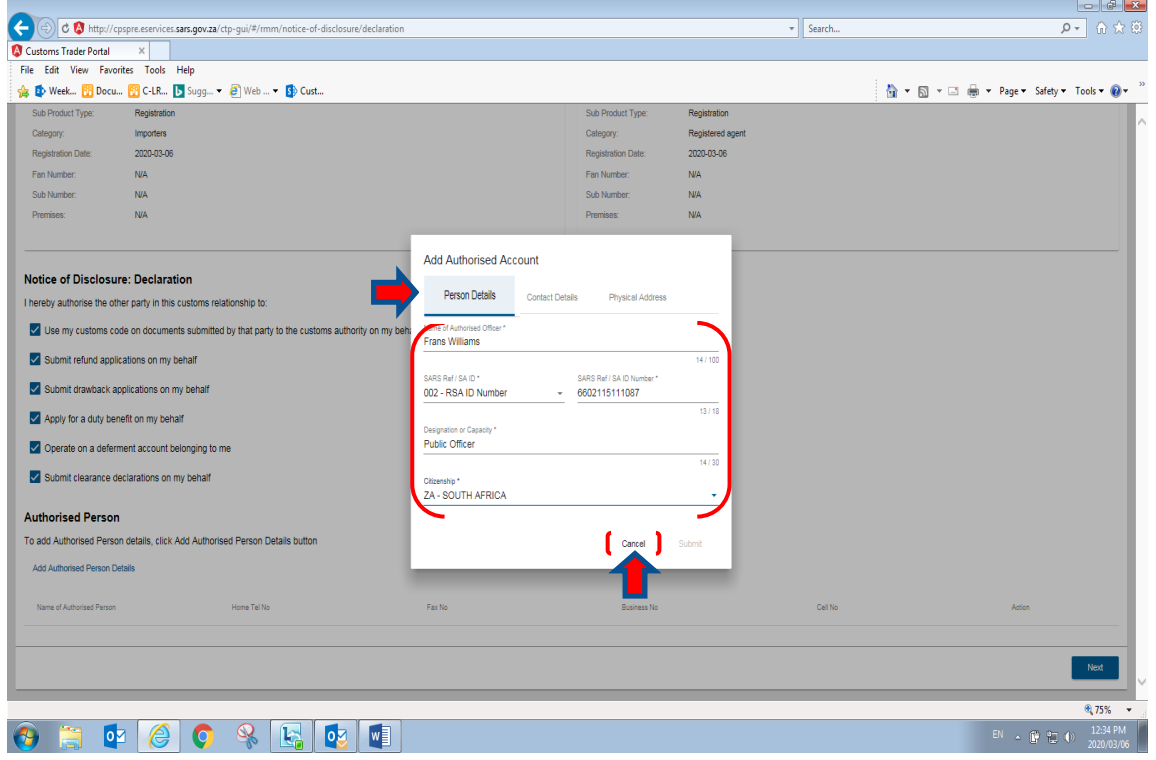

### <span id="page-12-1"></span>**3.4.2 Contact details**

- a) Once the user has clicked on the **"Contact Details"**, the system displays the contact details capture screen. The user is required to capture the following mandatory contact details, as indicated with an (\*):
	- i) Cell phone number;
	- ii) E-mail address.
- b) The user is required to re-capture the above details. The reason for re-capturing the above-mentioned details is to ensure that the user has correctly captured such details. If incorrectly captured it will change to red and the user will be requested to capture it again.
- c) If the authorised person does not have a cell phone number or an e-mail address, the user must tick the following boxes next to:
	- i) **"I do not have an cell phone number"**; or

#### **ii) "I do not have an e-mail address"**.

d) If the user does not provide a cell phone number or e-mail address of the authorised person, SARS will not be able to communicate any notification to the authorised person electronically. In such instance, the authorised person will need to visit a SARS Customs Branch office where the BFE capturing functionality is available to request a BFE agent to provide the necessary copies of correspondence, refer to rule Rule 120.04(a)(ii) re payment of special attendance charges for such notification or correspondence.

- e) The following contact details are optional:
	- i) Home telephone number;
	- ii) Fax number; and
	- iii) Business telephone number.

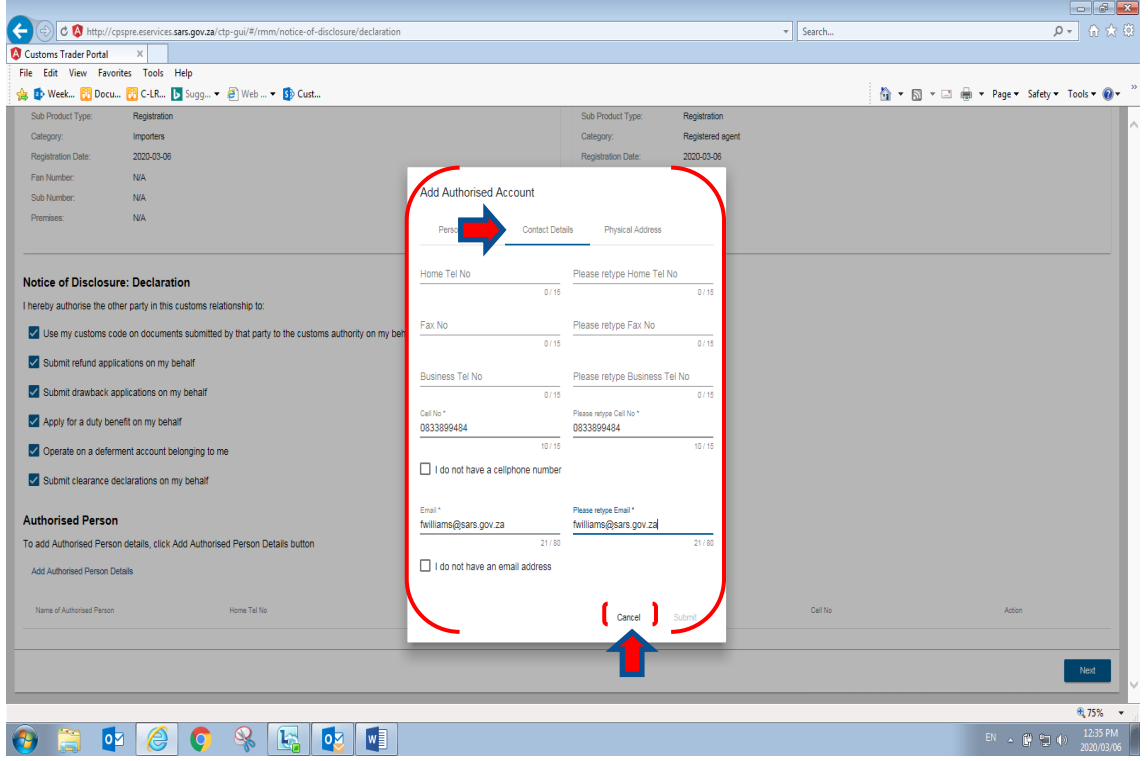

#### <span id="page-13-0"></span>**3.4.3 Physical address**

- a) Once the user has captured all the mandatory **"Contact Details"** of the authorised person, the user is required to click on **"Physical Address"** next to **"Contact Details"**. The system displays the physical address capture screen. The user is required to capture the following mandatory physical address details, as indicated with an (\*):
	- i) Street / Farm name;<br>ii) City / Town; and
	- City / Town; and
	- iii) Postal code.
- b) The following physical address details are optional:
	- i) Unit number;
	- ii) Complex;
	- iii) Street number;
	- iv) Suburb / District; and
	- v) Country code.
- c) Once the user has captured all the "Physical Address" mandatory details, the system activates the **"Submit"** button. If the authorised person **"Physical Address"** details have been:
	- i) Incorrectly captured, the user clicks on **"Cancel"**. The system clears the details and the user is required to re-capture all the mandatory details of the authorised person's physical address.
	- ii) Correctly captured, the user clicks on **"Submit"** to submit the details of the authorised person.

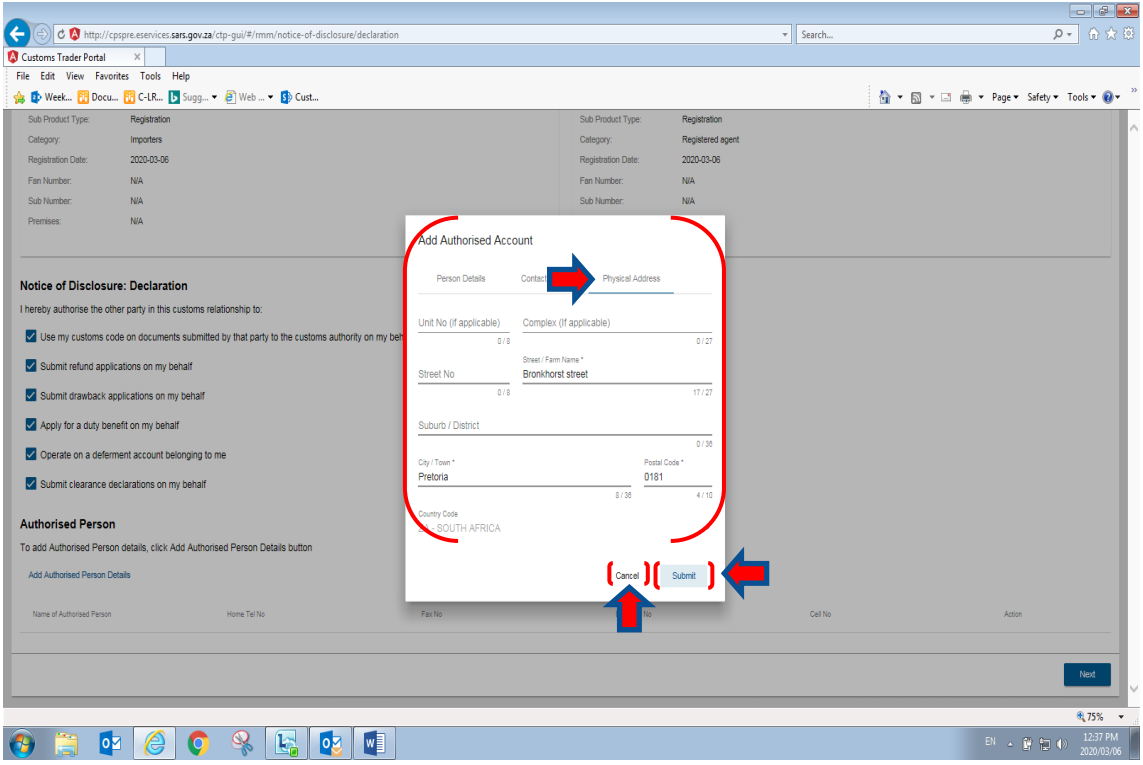

- d) The system displays the following details that relates to the notice of discloser created by the nominator:
	- i) The nominator's (see **"My Client Type Details"**) client type details;
	- ii) The nominee's (see **"Other Party Client Type Details")** client type details;
	- iii) **"Notice of Disclosure: Declaration"**; and
	- iv) **"Authorised person's details"**.
- e) If any of the **"Authorised Person"** details are:
	- i) Incorrect, the user clicks on the **"Previous"** button, the system will return to add authorised person's details, refer to paragraph [3.4](#page-11-0) (a) above.
	- ii) Correct, the user clicks on the **"Submit"** button.

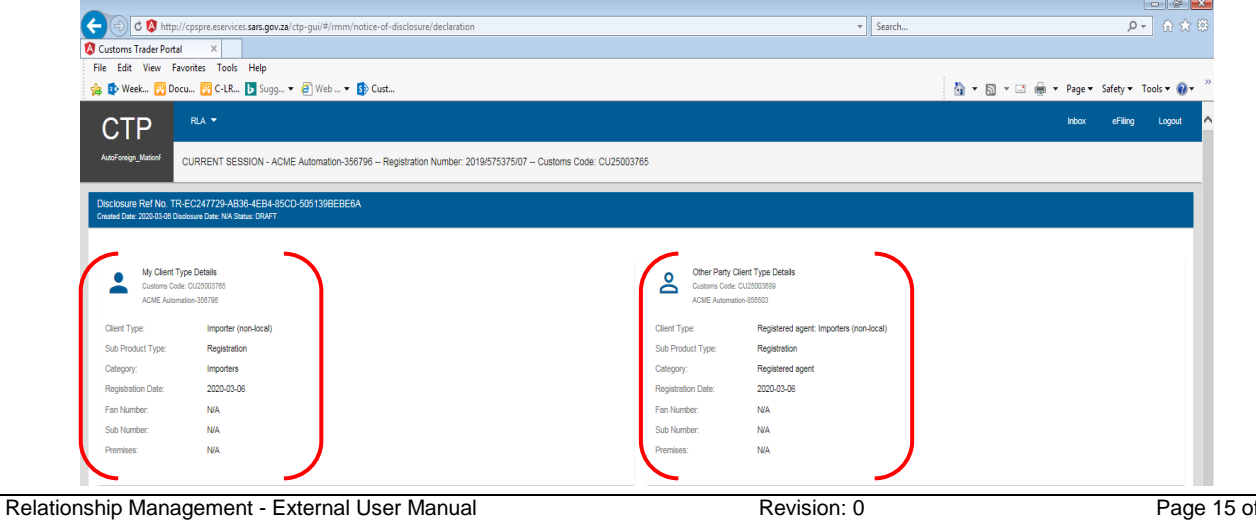

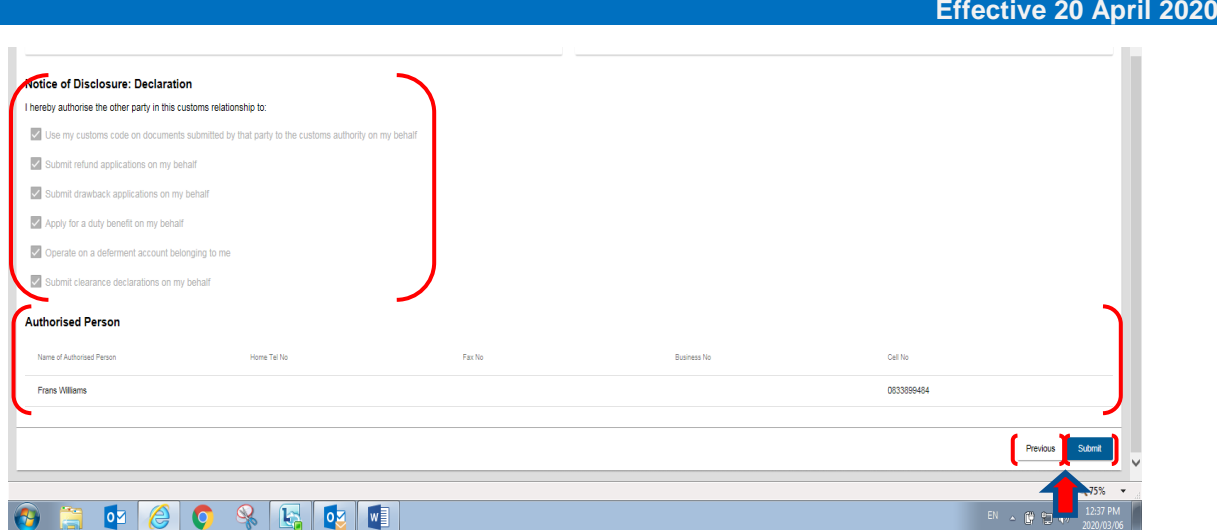

f) The system displays a message **"Notice of Disclosure has been created successfully"**, the user then clicks on the **"OK"** button.

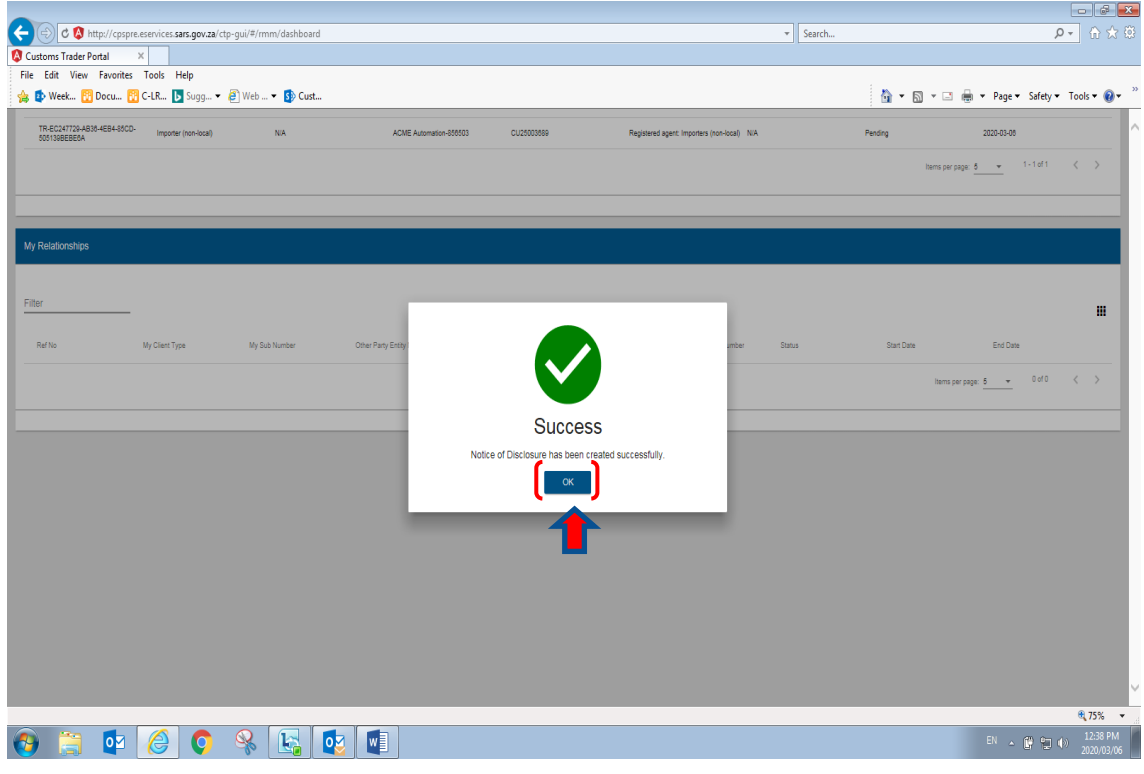

- g) The system displays the RLA Relationship Dashboard, refer to paragraph [2.1](#page-3-0) above listing the client's relationships status, example:
	- i) Relationships rejected (the nominee rejected the notice of disclosure) or pending (waiting for the nominee to accept the notice of disclosure) will be listed under **"My Disclosures"; and**
	- ii) All active relationships will be listed under **"My Relationships"**.

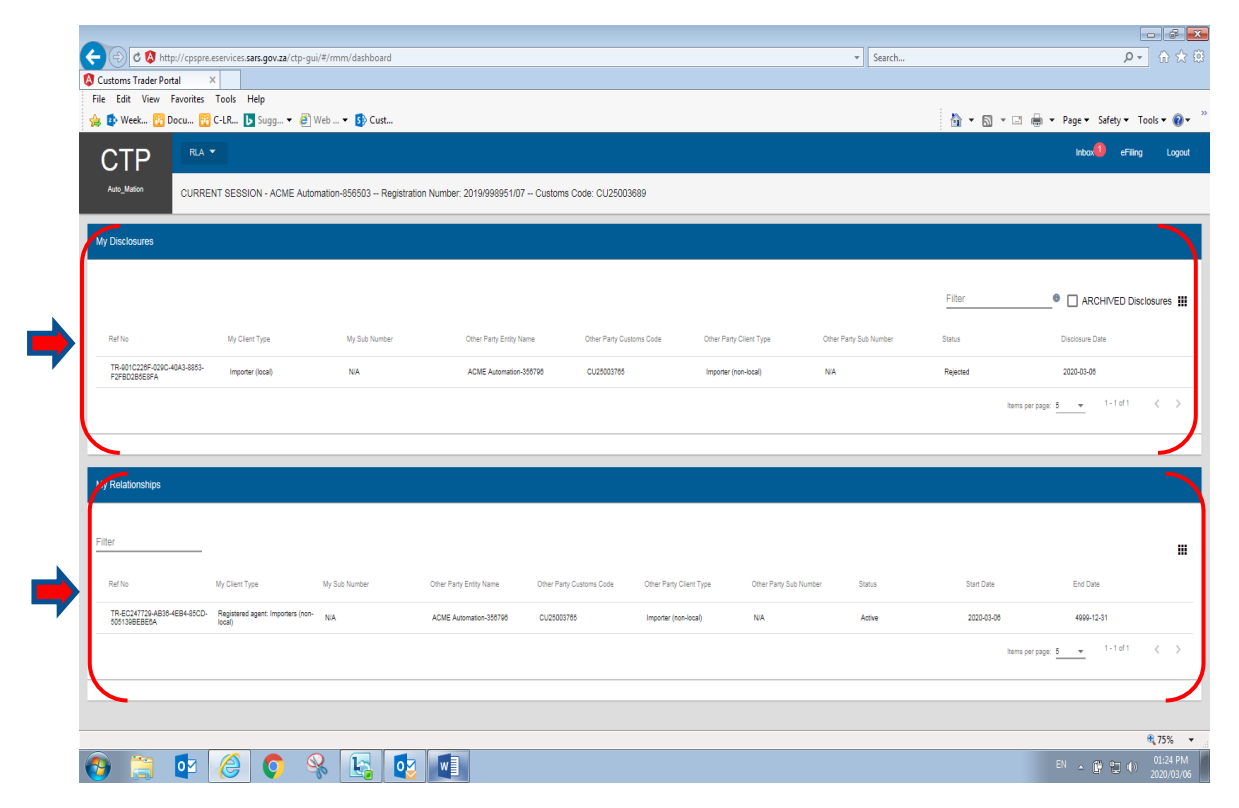

h) The system will send a notification to the authorised person's e-mail address if provide.

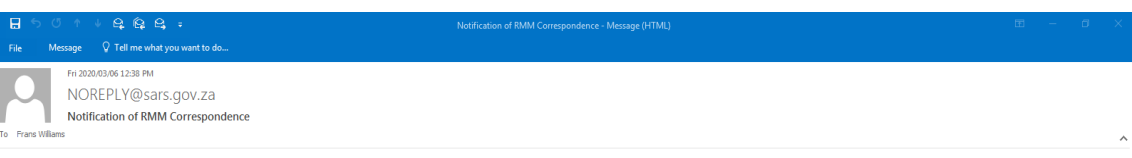

Dear Trader,<br>A new Customs relationship has been disclosed. Access RMM dashboard for notification. Ref. TR-EC247729-AB36-4EB4-85CD-505139BEBE6A. From SARS.

#### <span id="page-17-0"></span>**4 Confirm or reject a new relationship**

- a) A relationship disclosed by the nominator must be actioned by the nominee within seven (7) days from the date of the notification. If the nominee fails to action the notification to disclosure within the seven (7) day period, the system will automatically abandon the request ie, there will be no active relationship registered on the system.
- b) Once the nominee has logged into the RLA Relationship dashboard via eFiling or the BFE, the nominee clicks on an applicable client type e.g. Registered agent: Importer non-local under **"My Disclosure"** option on the RLA Relationship dashboard.

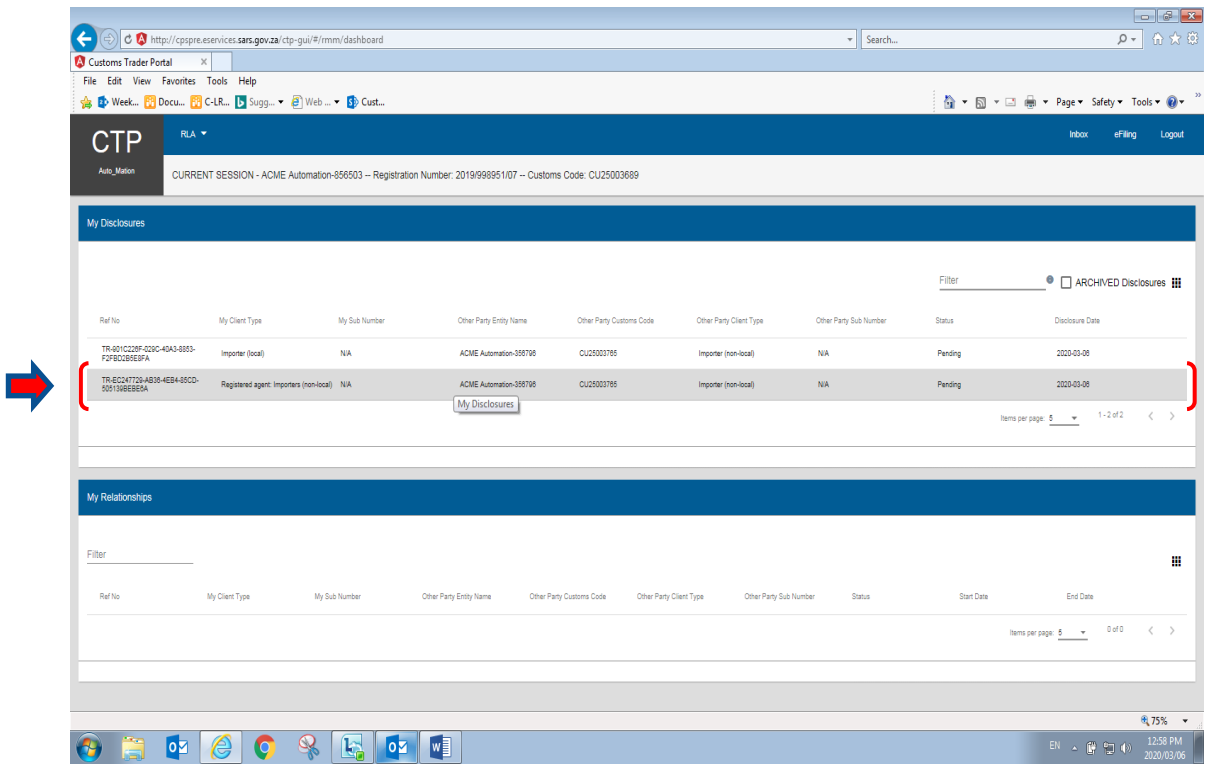

- c) The system displays:
	- i) The disclosure relationship details:<br>A) "My Client Type Details" (e
		- A) **"My Client Type Details"** (e.g. nominee);
		- "Other Party Client Type Details" (e.g. nominator);
		- C) **"Notice of Disclosure: Declaration"** for the type of authorisation granted or requested; and
	- ii) The following buttons:
		- A) **"History"** this button displays the history of the relationship case**"**;
		- B) **"Reject Relationship"** This button is used when the nominee rejects the relationship disclosed; and
		- C) **"Confirm Relationship"** This button is used when the nominee accepts the relationship disclosed.

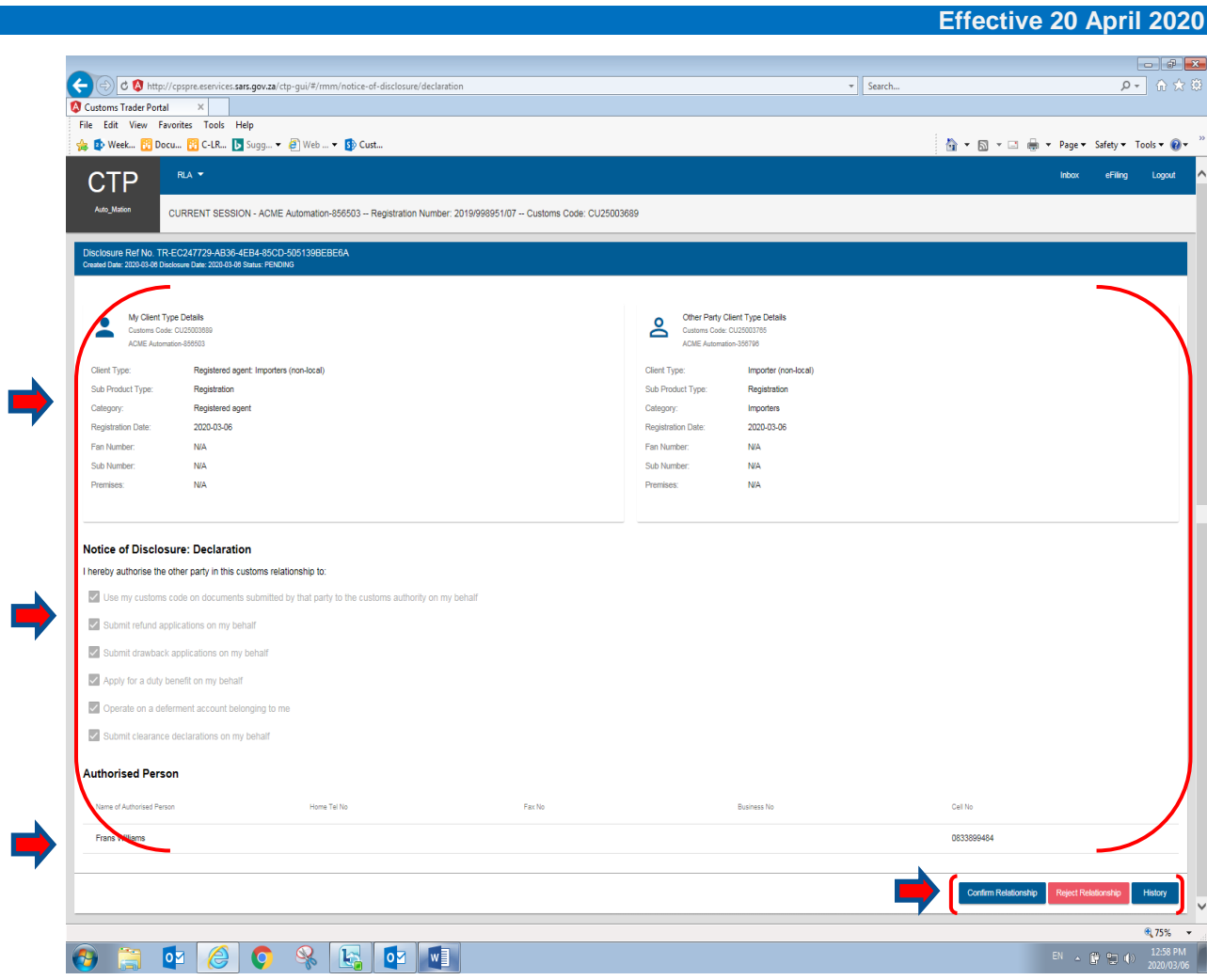

## <span id="page-18-0"></span>**4.1 Case history**

a) The user can also click on the **"History"** button to review the hisotry of relationship case created and to return to previous screen, the user clicks on **"Close".**

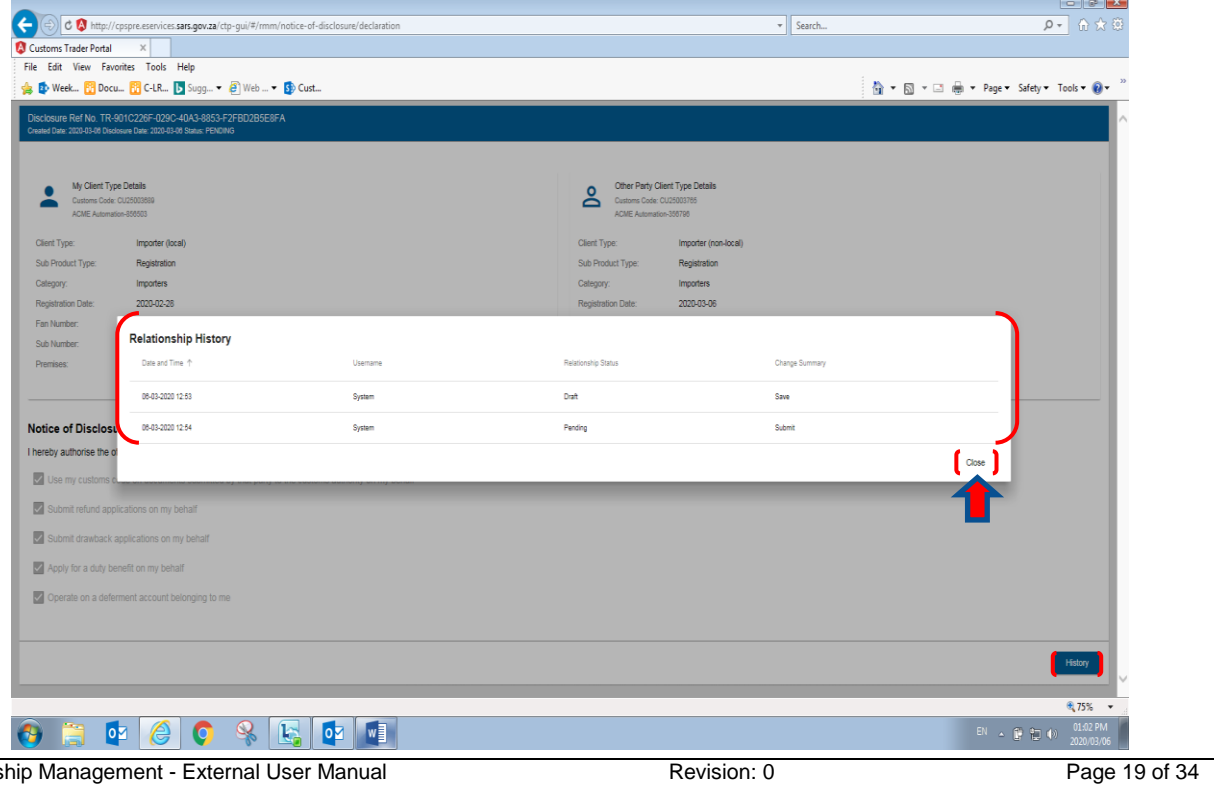

## <span id="page-19-0"></span>**4.2 Confirm a new relationship**

a) If the nominee accepts or agrees to the relationship disclosed with the nominator, the nominee clicks on the **"Confirm Relationship**" button.

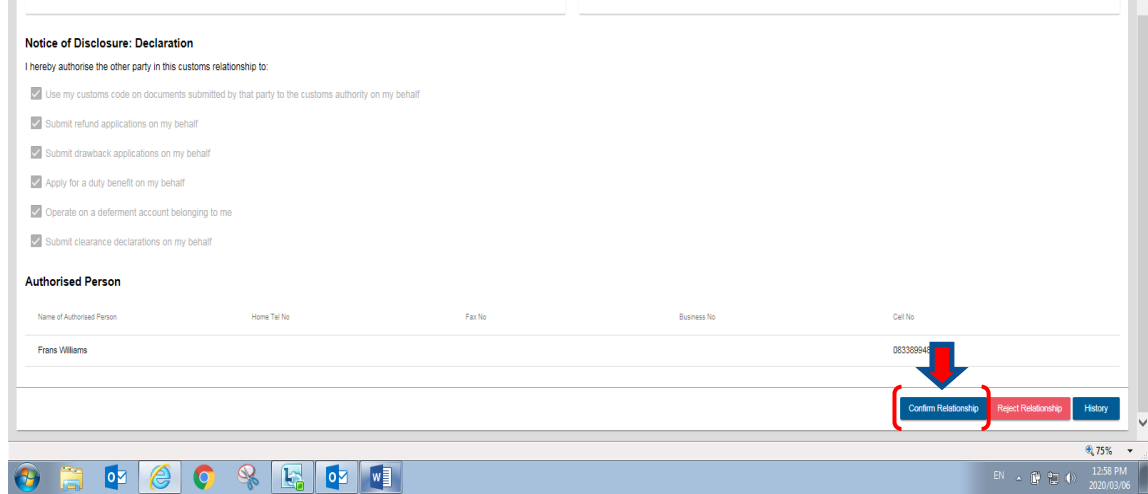

b) The system displays a message "**Are you sure you wish to Confirm this Relationship?"**. If the user does not accept the relationship and wishes to cancel the relationship nomination, the user clicks on the **"No"** button.

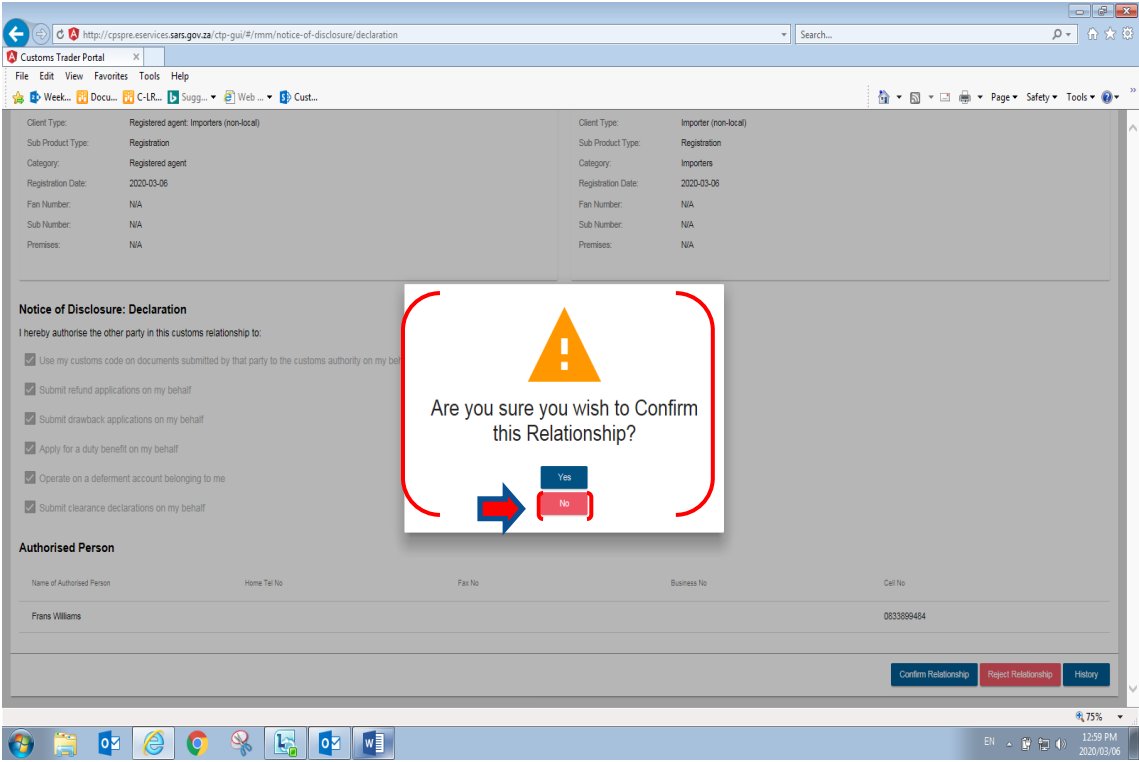

c) The system will update the status of the relationship case under **"My Disclosure"** from pending to rejected, refer to paragraph [4.3](#page-21-0) [\(f\)](#page-24-1) below, and sends a notification to the nominator's RLA Inbox, refer to paragraph 6 below.

d) If the user (e.g. nominee) accepts the relationship, the **"Yes"** button is clicked.

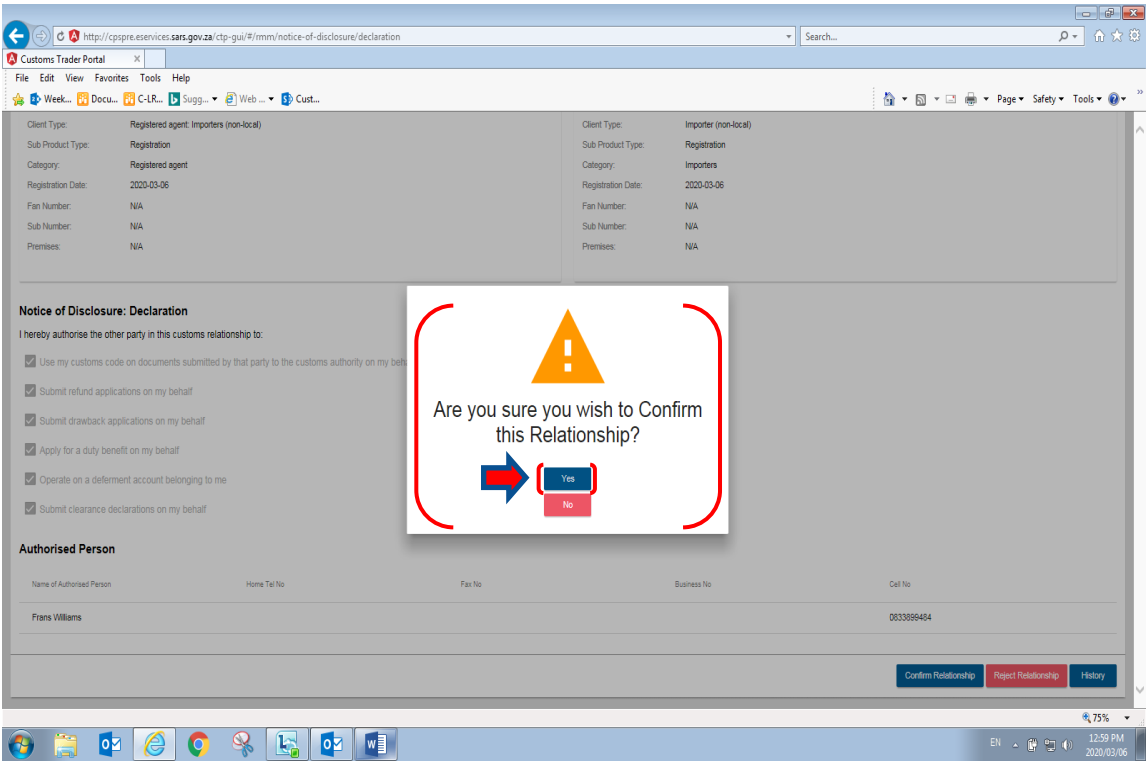

e) The system displays a message **"Notice of Disclosure has been Accepted"** and the user then clicks on the **"Ok"** button.

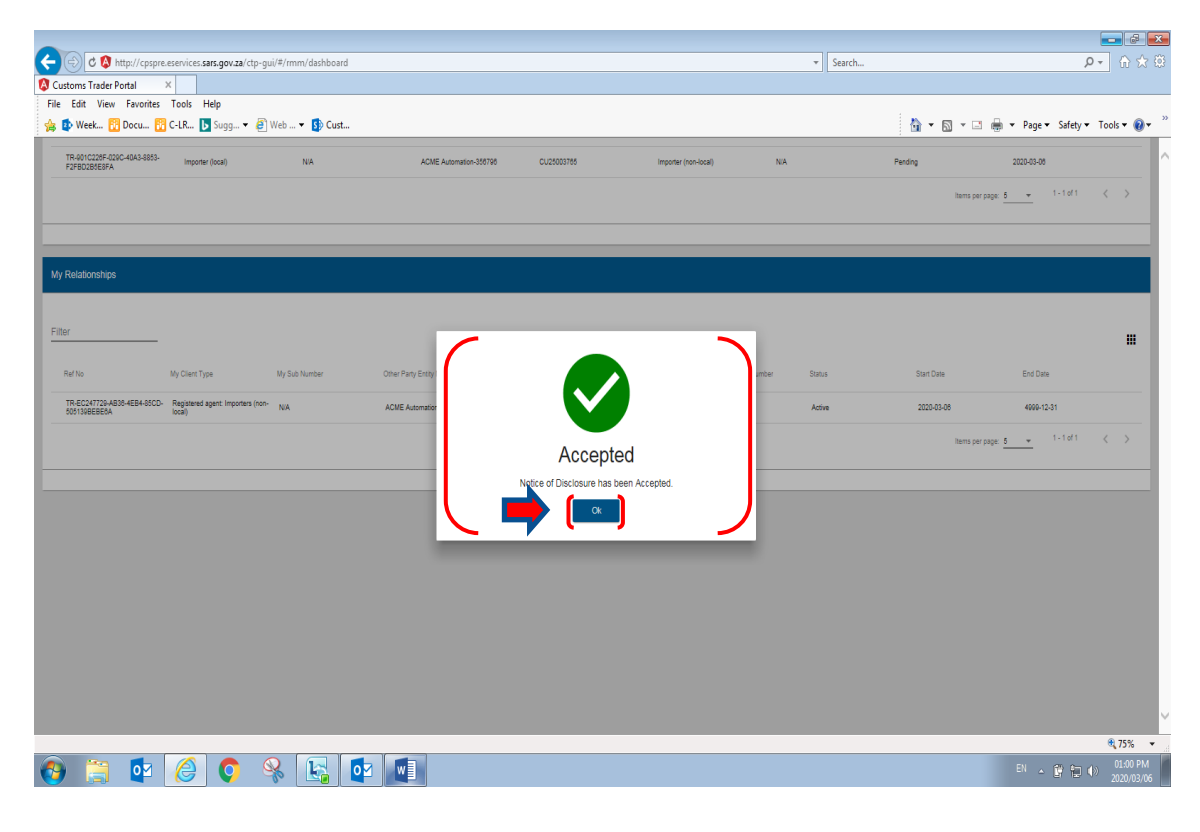

f) The system moves the relationship case from under **"My Disclosure"** and displays the relationship under **"My Relationship"** and changes the relationship case states to **"Active"**.

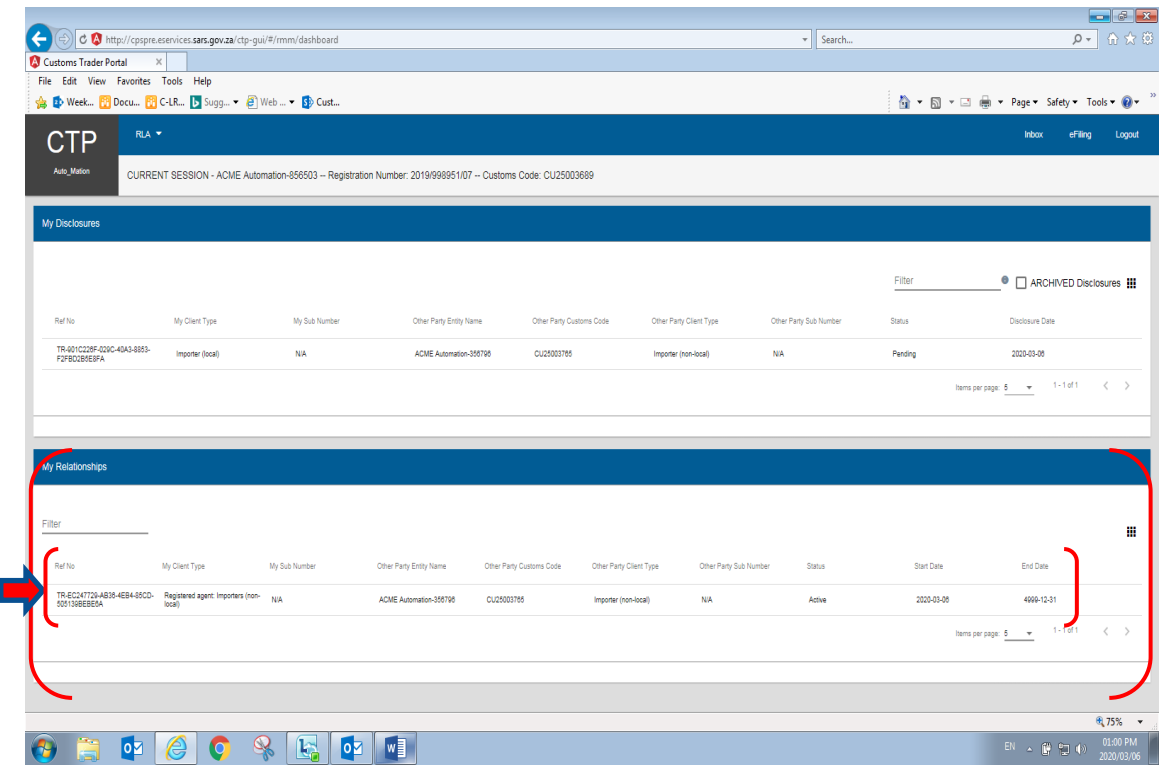

g) The system forwards a confirmation notification to the effected client's RLA Inbox on the RLA Dashboard, refer to paragraph [6](#page-27-0) below.

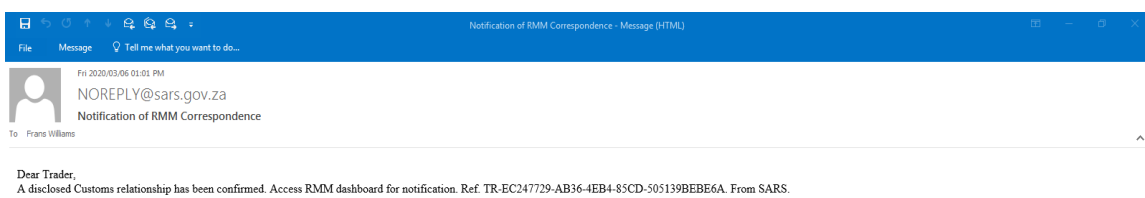

### <span id="page-21-0"></span>**4.3 Reject a new relationship**

a) If the user (e.g. nominee) does not want to enter into the relationship disclosed, the user clicks on the **"Reject Relationship"** button.

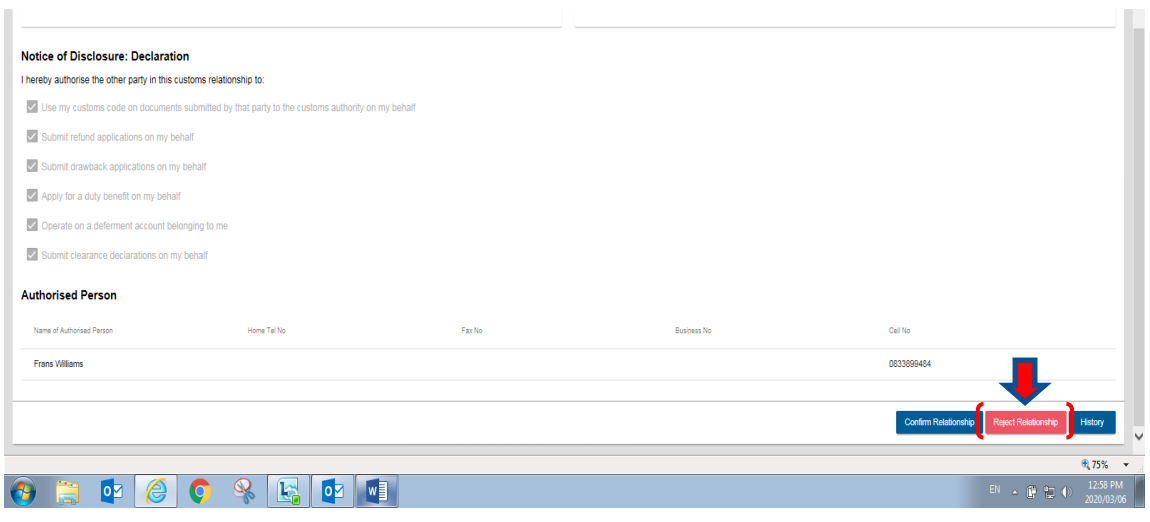

b) The system displays:

- i) A message **"Are you sure you wish to Reject this Relationship?"**; and
- ii) **"Yes / No"** buttons are activated.
- c) If the user:
	- i) Disagrees with the decision to reject the relationship, the user clicks on the **"No"** button, the system returns to the disclosure screen, and continues as per paragraph [4.2.](#page-19-0)above.
	- ii) Wishes to continue to reject the disclosed relationship, the user clicks on the **"Yes"** button.

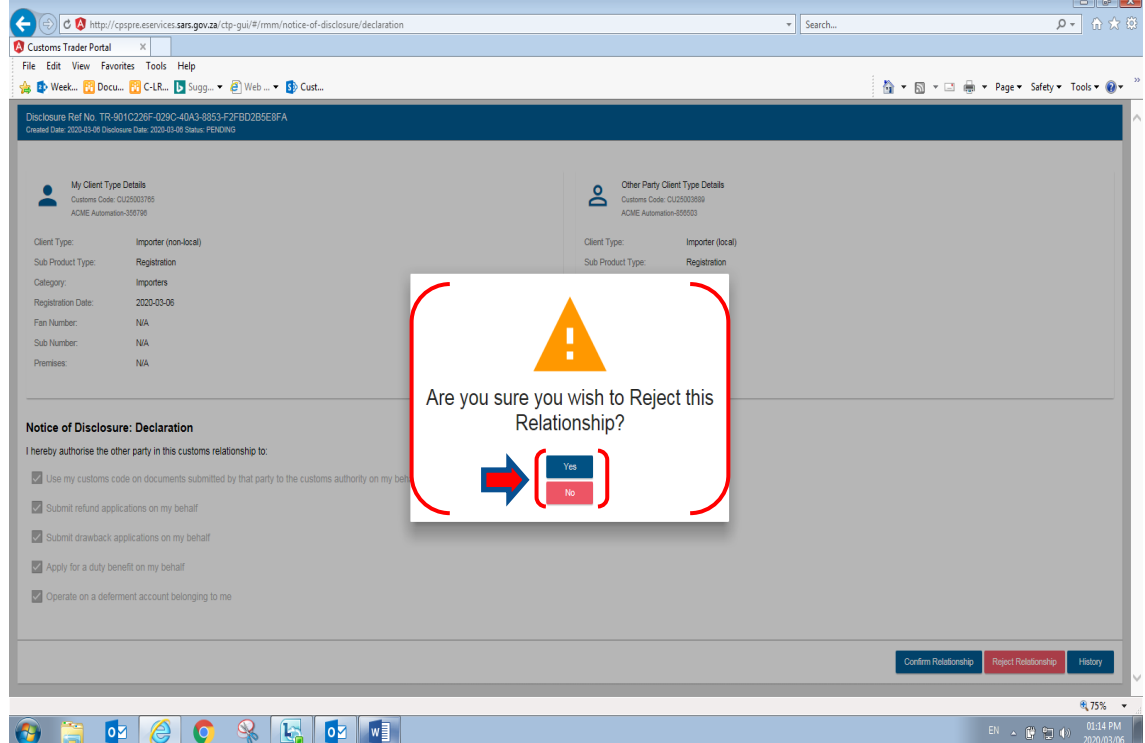

d) Once the user has clicked on the "Yes" button, the system displays a message **"Notice of Disclosure has been rejected"**, and the user clicks on the **"Ok"** button to close the disclosure case.

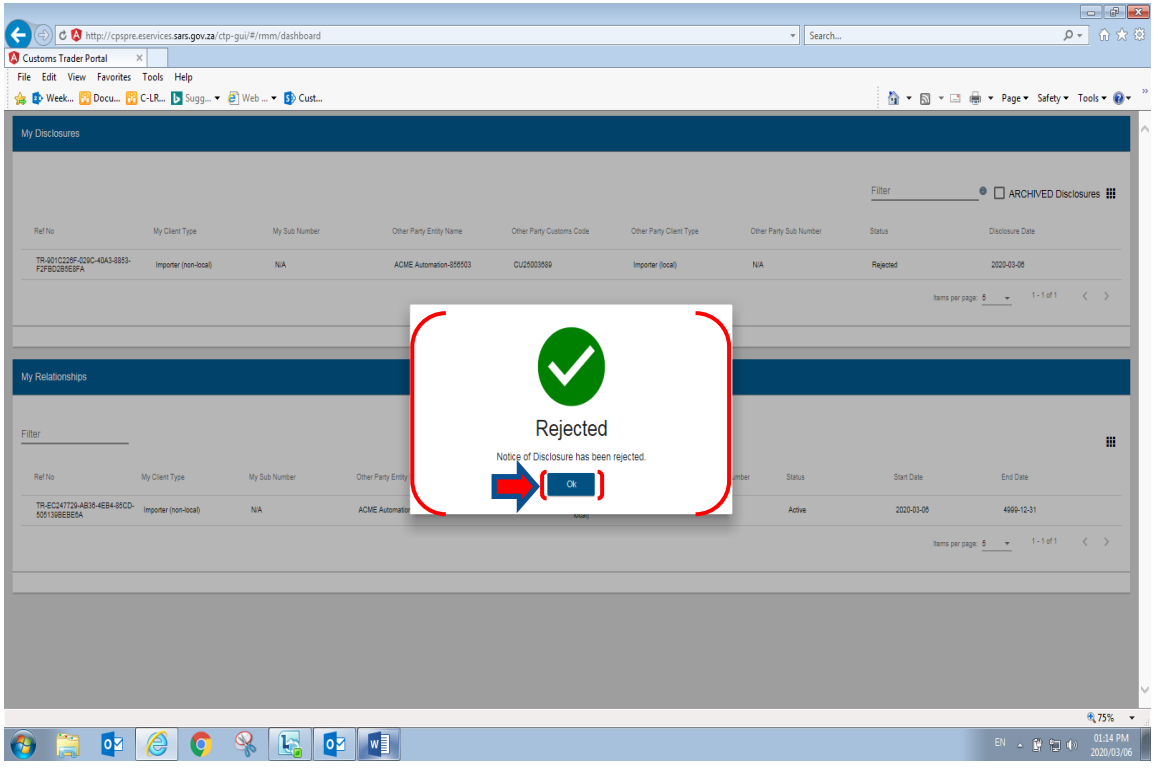

e) The system forwards the rejection notification to the effected clients' RLA Inbox on the RLA Dashboard, refer to paragraph [6](#page-27-0) below.

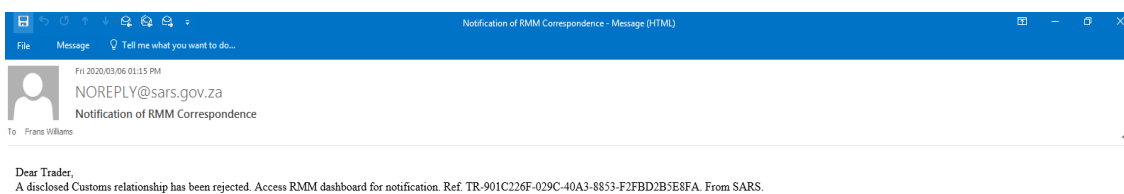

<span id="page-24-1"></span>f) The system returns to the RLA Dashboard, updates the relationship case status under **"MY Disclosures"** from **"Pending"** to **"Rejected"**. .

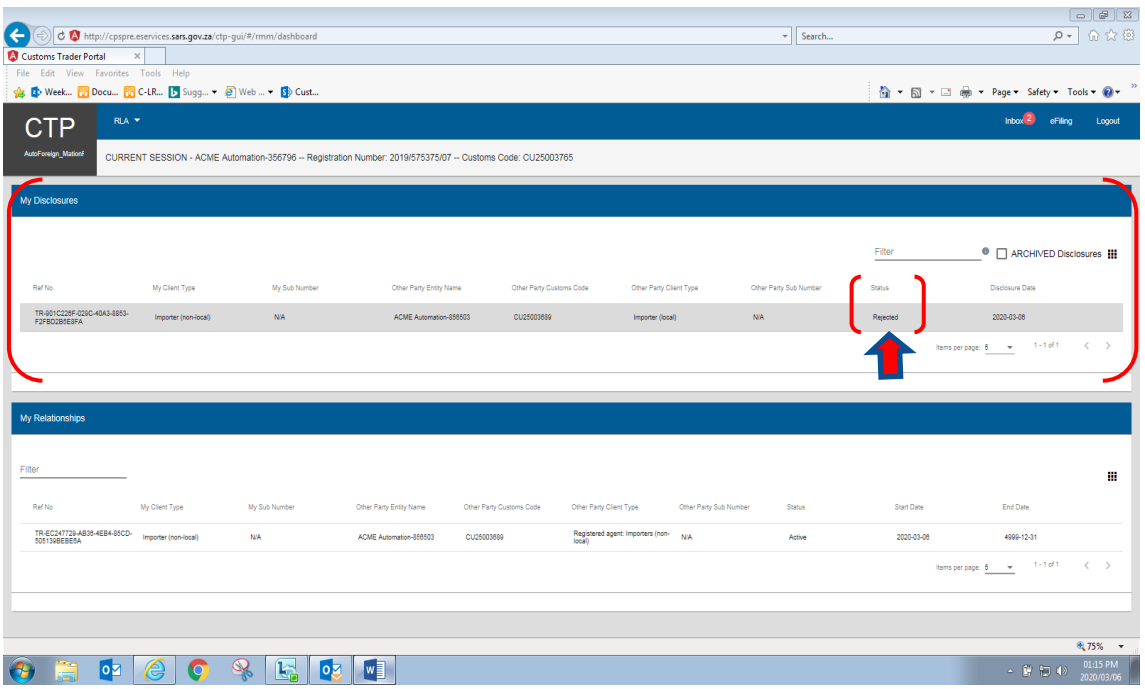

- <span id="page-24-0"></span>**5 Cancel an existing relationship with another RLA client**
- <span id="page-24-2"></span>a) When a nominee or nominator wishes to cancel an active relationship, the user clicks on the active relationship under **"My Relationships"** on the RLA Relationship dashboard.

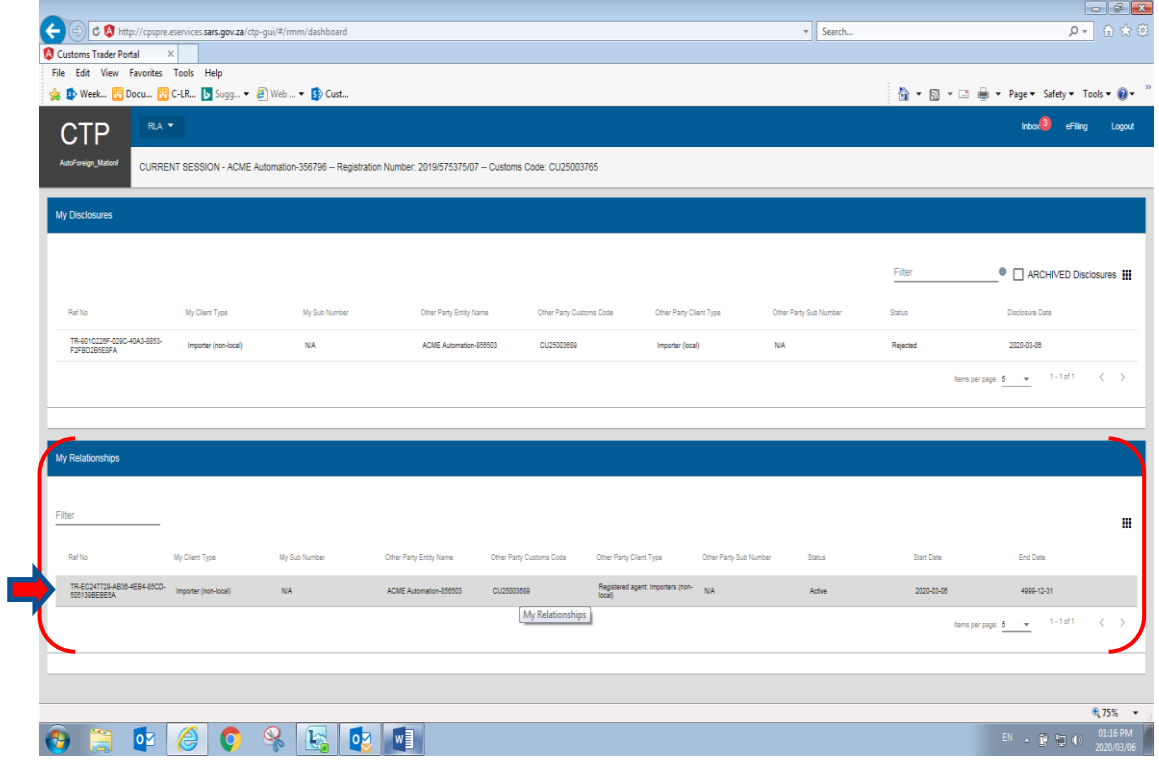

b) The system displays the disclosure details and the **"Cancel Relationship"** button.

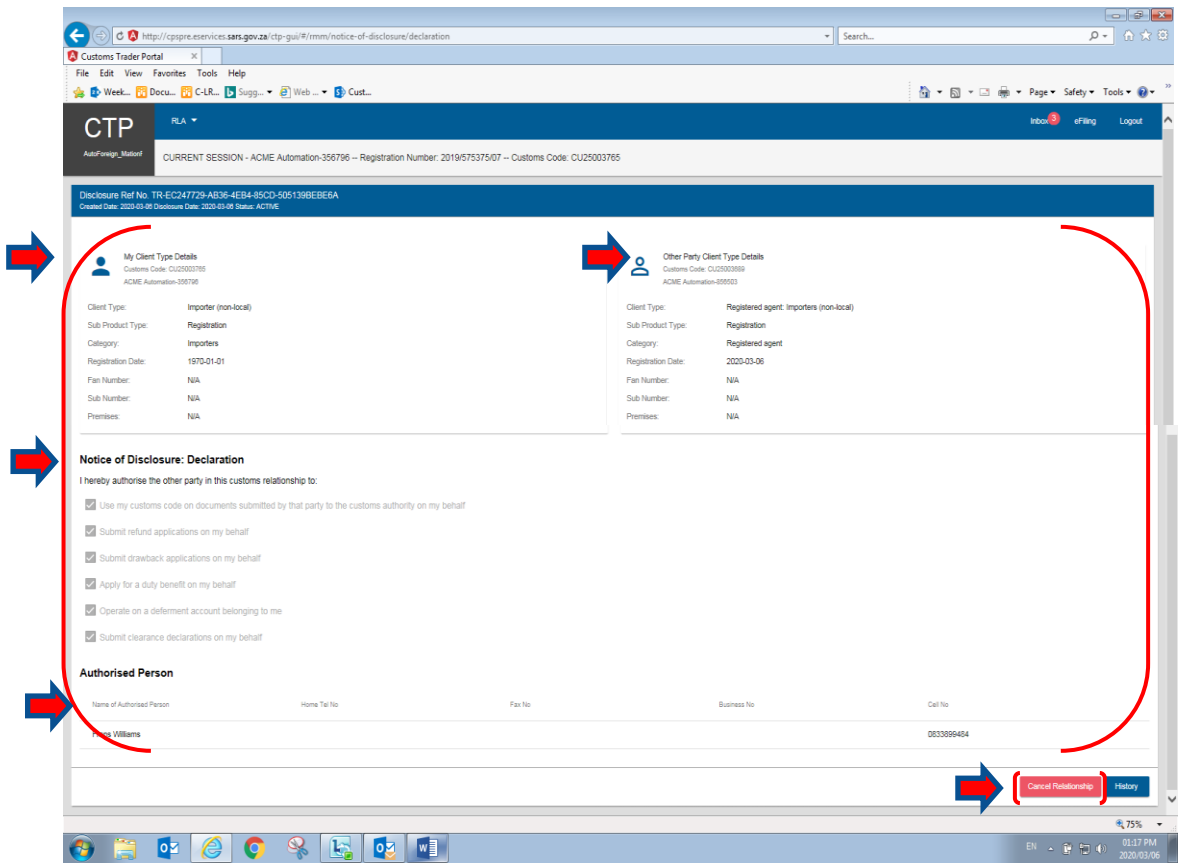

c) In order to cancel the relationship, the user clicks the "Cancel Relationship" button. The system then displays a message **"Are you sure you wish to Cancel this Relationship?"**.

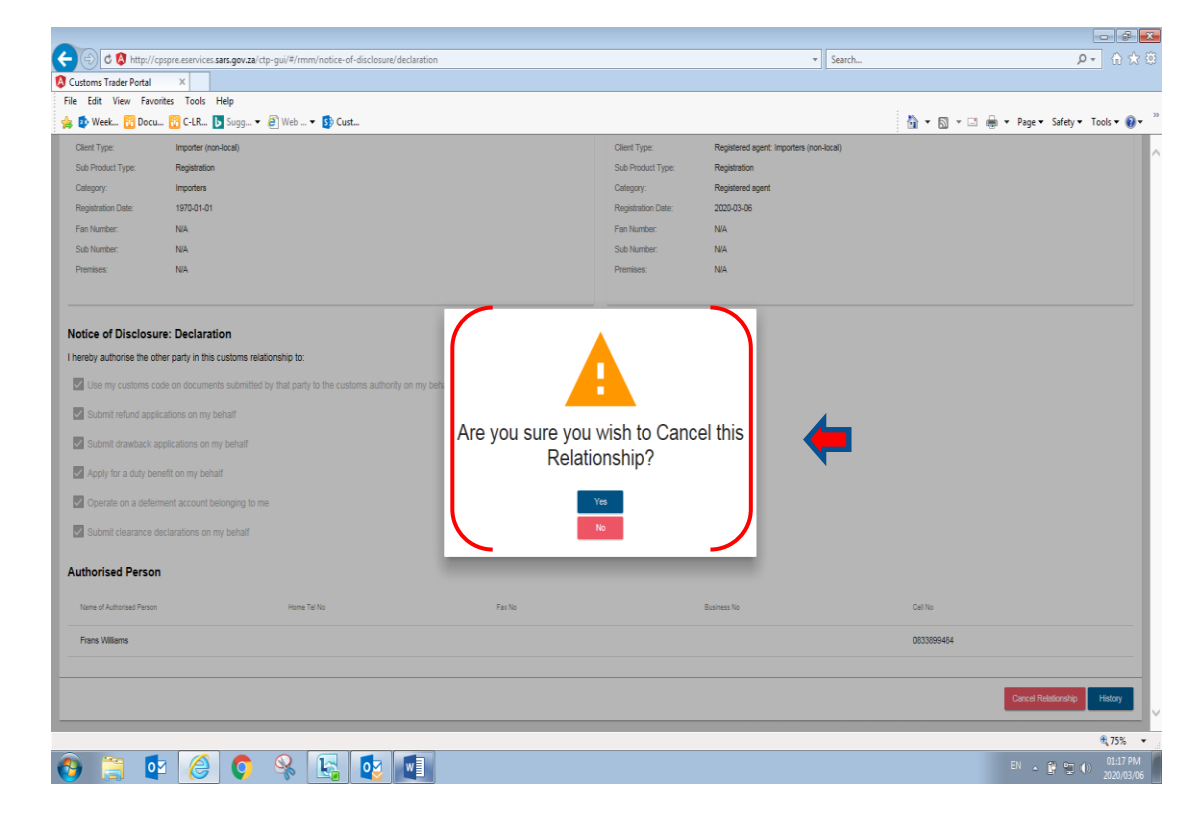

- d) If the user (e.g. nominee or nominator):
	- i) Disagrees with the intention to cancel the active relationship, the user clicks on the "No" button and the system returns to the RLA Relationship dashboard, refer to paragraph [a\)](#page-24-2) above; or
	- ii) Wishes to cancel an active relationship with another RLA client type, the user clicks on the **"Yes"** button.

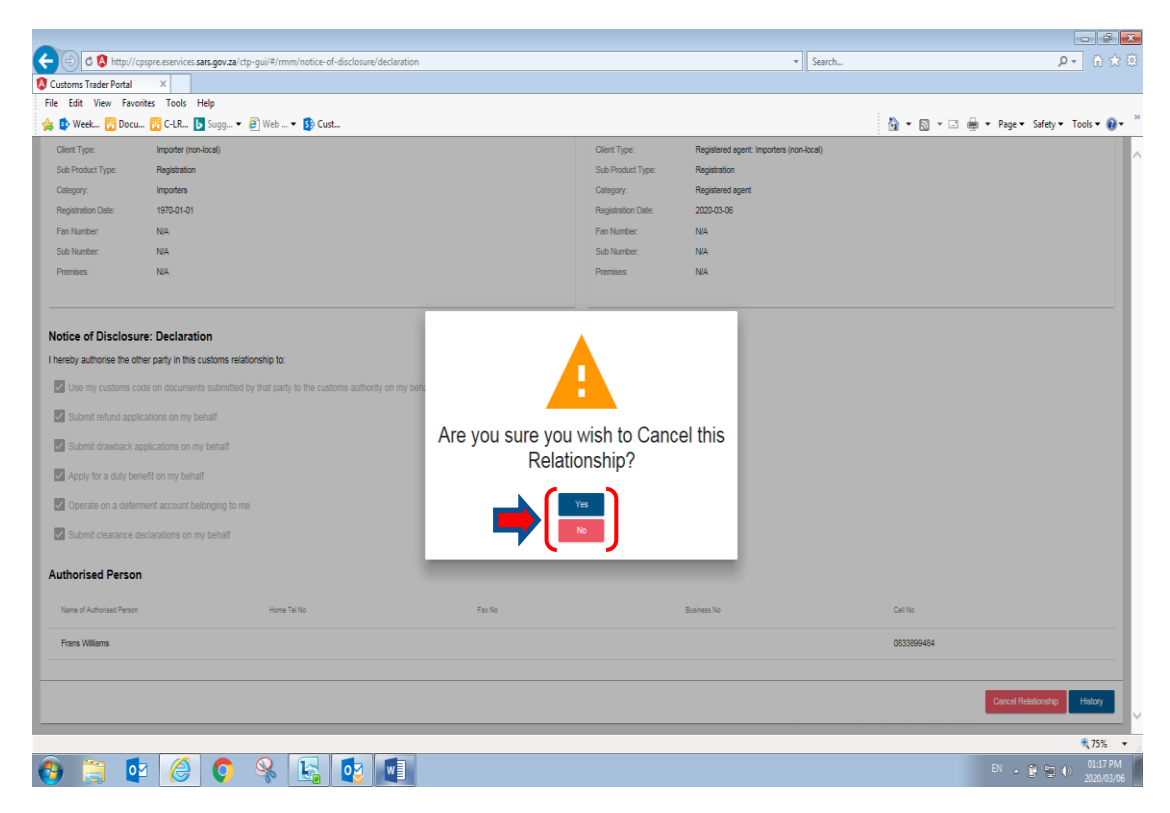

e) If the user selected the **"YES"** button, the system displays a message **"Relationship has been Cancelled"**, the user is required to click on the **"OK"** to close the case.

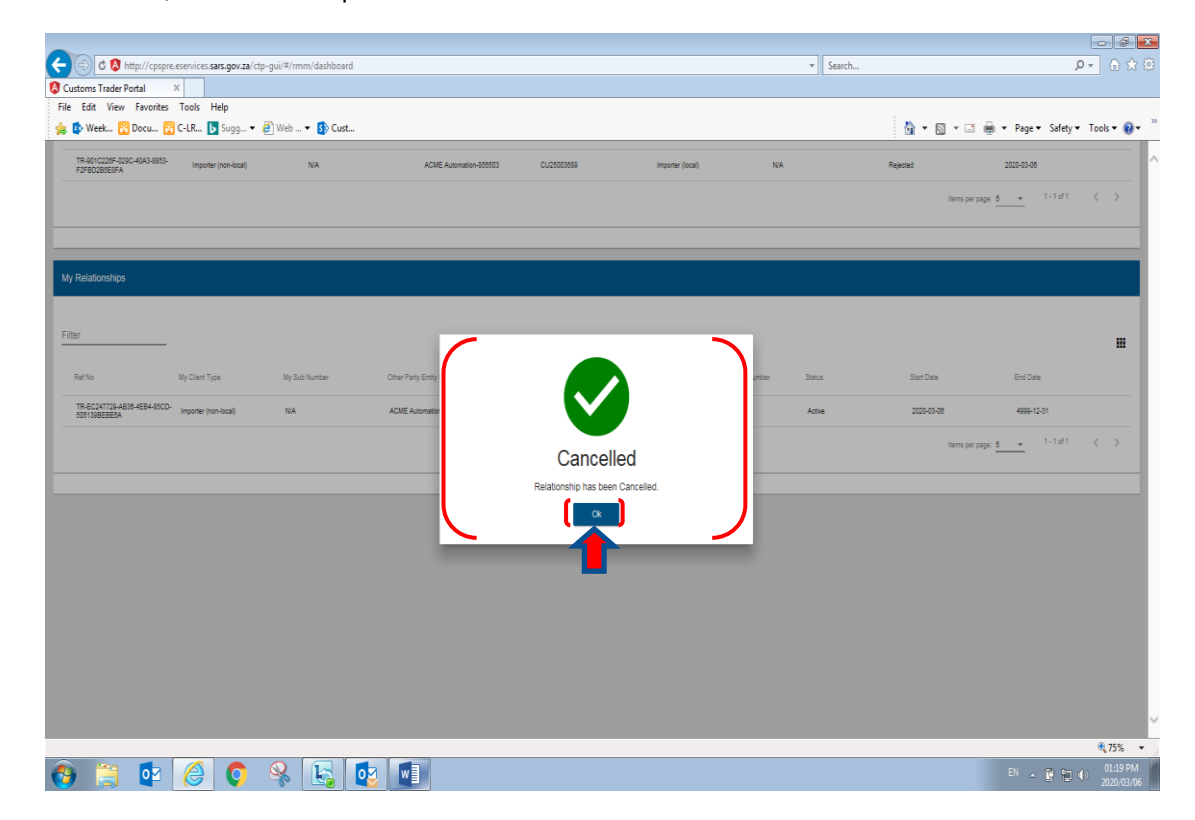

f) The system forwards the cancellation notification to the effected clients' RLA Inbox on the RLA Dashboard.

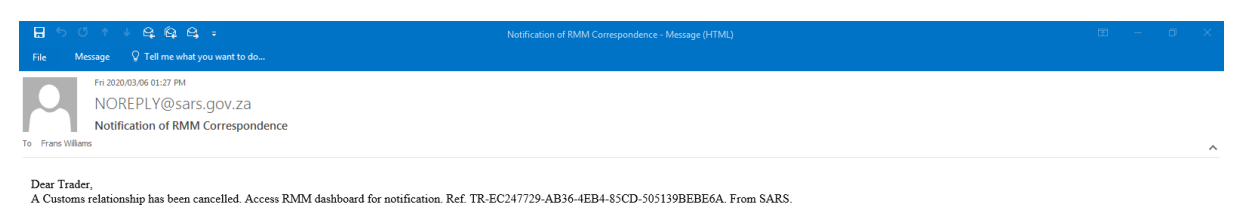

- 
- g) The system updates the effected client's active relationship status from **"Active"** to **"Cancelled"** under **"My Relationships**" on the client's RLA Relationship dashboard. .

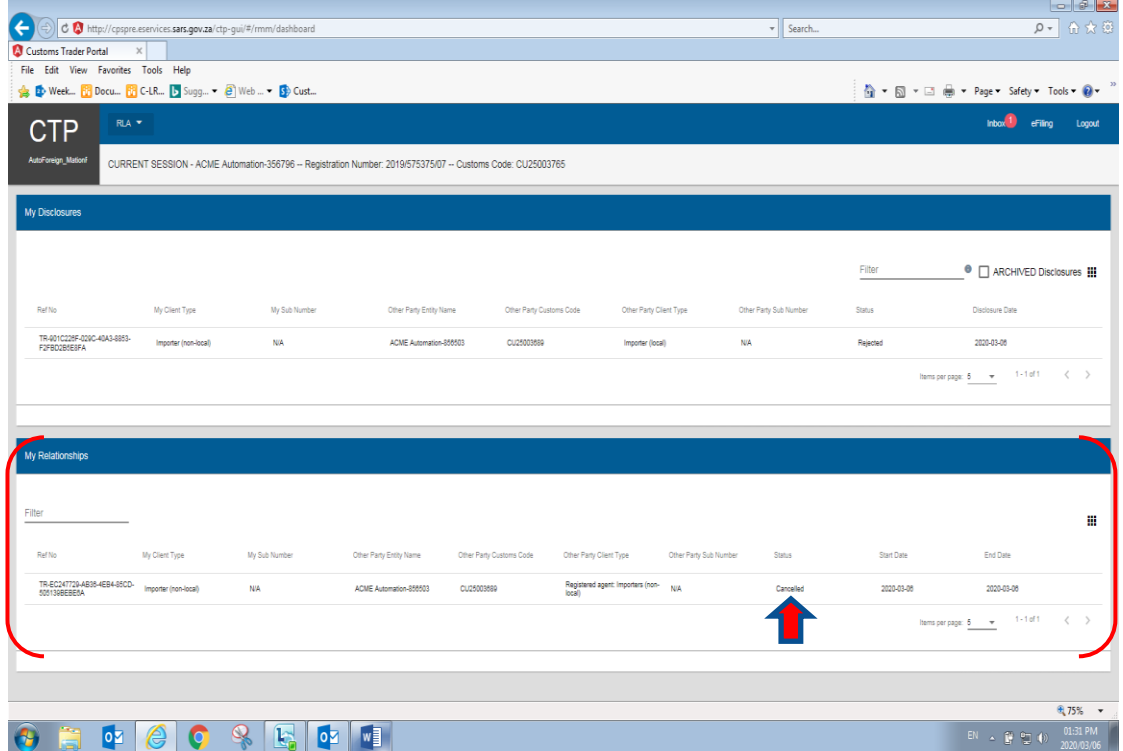

#### <span id="page-27-0"></span>**6 RLA Inbox**

- a) The system creates the following notifications electronically to notify the effected RLA client.
	- i) Creation of a new relationship;<br>ii) Confirmation of a relationship;
	- Confirmation of a relationship;
	- iii) Rejection of a relationship; and
	- iv) Cancellation of a relationship.
- b) The different notifications sent out to an RLA client depends on the actions performed when a notice of disclosure case is created.
- c) RLA clients will be notified by an SMS or e-mail.

d) Once the user has successfully logged in onto the RLA Dashboard via eFiling or the BFE, the system displays the number of notifications received in red next to the users' RLA Inbox icon.

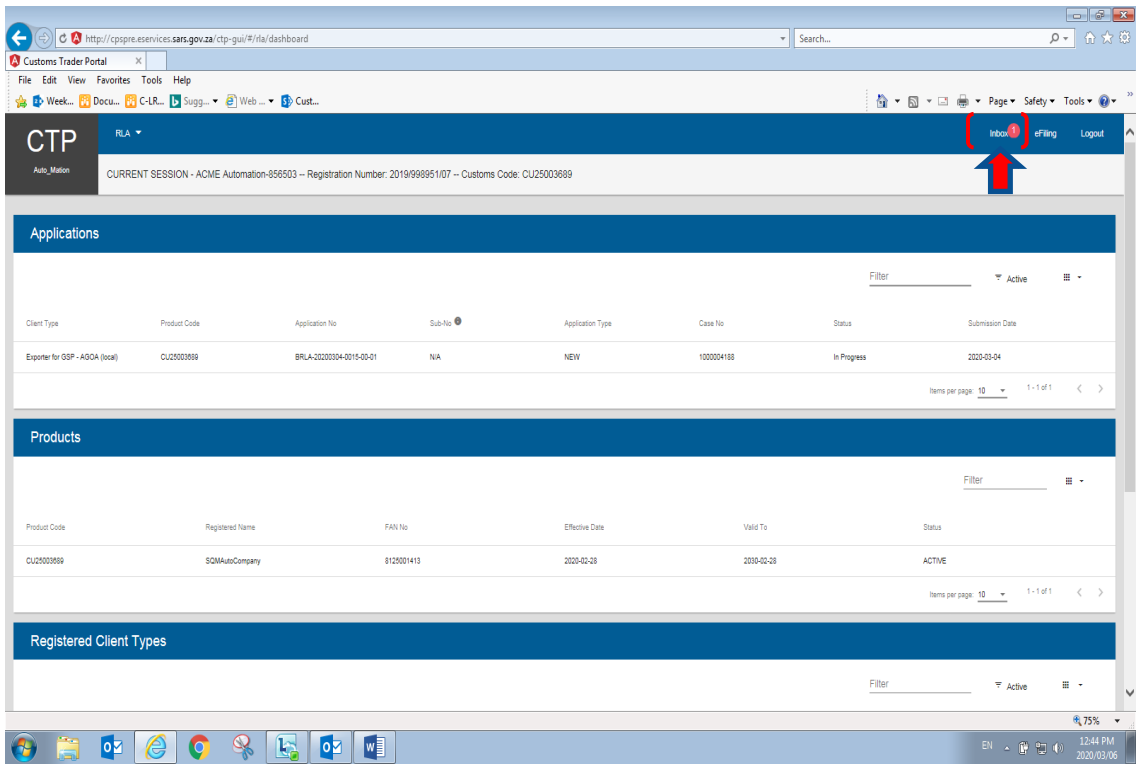

- e) Once the effected RLA client clicks on the RLA Inbox, the system displays the RLA Inbox menu. The RLA Inbox menu consists of the following:
	- i) **"All Notification"** This option lists all the notifications sent automatically via SARS to the applicable RLA client;
	- ii) "**Unread Notification"** This option lists all the notifications that have not been read by the RLA client;
	- iii) **"Read Notification"** This option lists all the notifications that has been read by the RLA client; and
	- iv) **"Archived Notification"** This option lists all the notifications that have been archived by the RLA client.

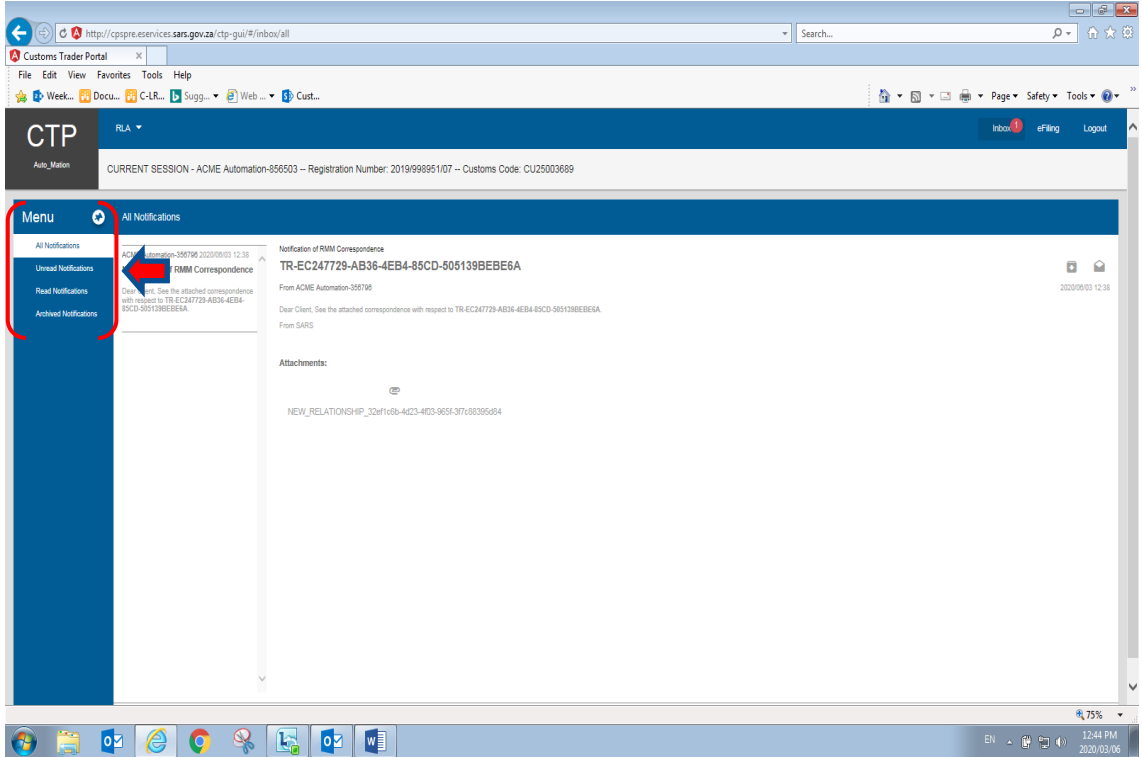

- f) The system displays all the notifications sent to applicable RLA client under **"All Notifications"**, the user clicks on the notifications, the system displays the following icons:
	- i) **"Archive Notification"**; or<br>ii) **"Read Notification".**
	- "Read Notification".

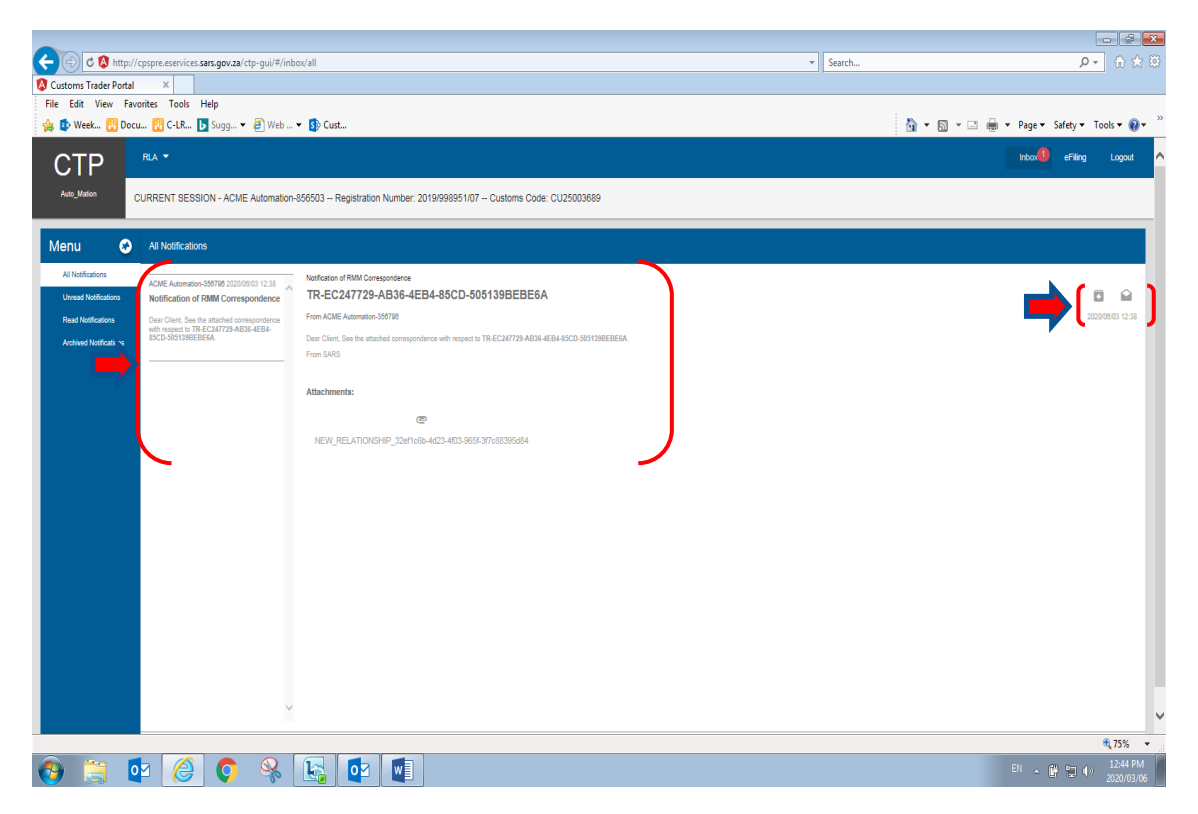

g) If the client wishes to view any attachments to the notifications, the user clicks on the attachment. The system displays a message do you want to **"Open or Save"** the attachment.

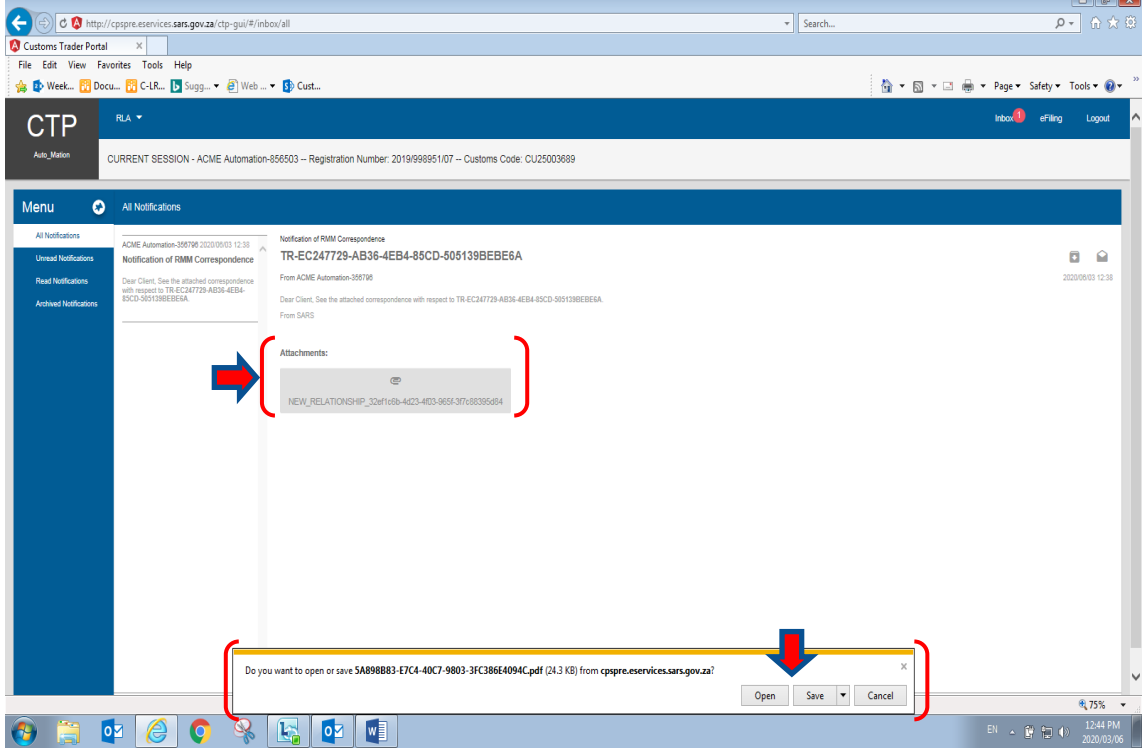

 $\mathbb{R}$  of  $\mathbb{R}$ 

h) Once the user has viewed, printed or saved the attachment sent electronically, the user can click on the **"Archive Notification"** icon.

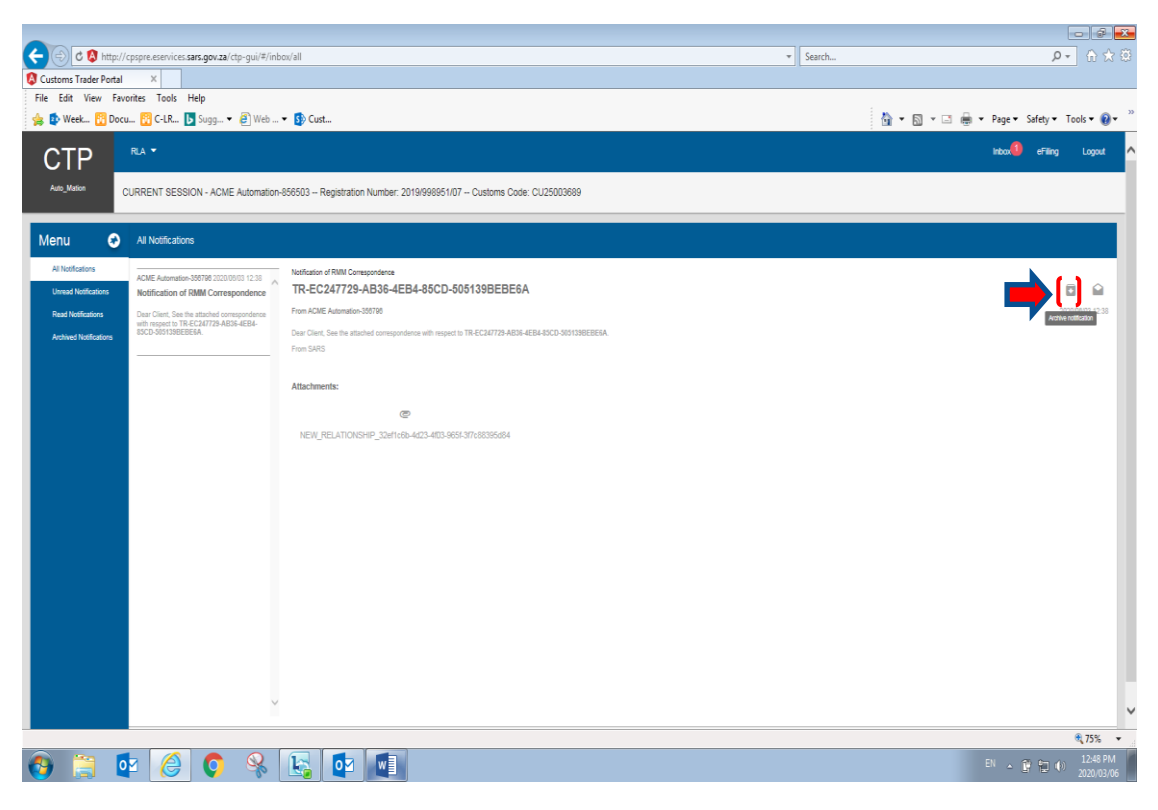

i) The system removes the notification from the user's **"All Notification**" to **"Archive Notification"** option under the RLA Inbox menu and displays **"message archived success".**

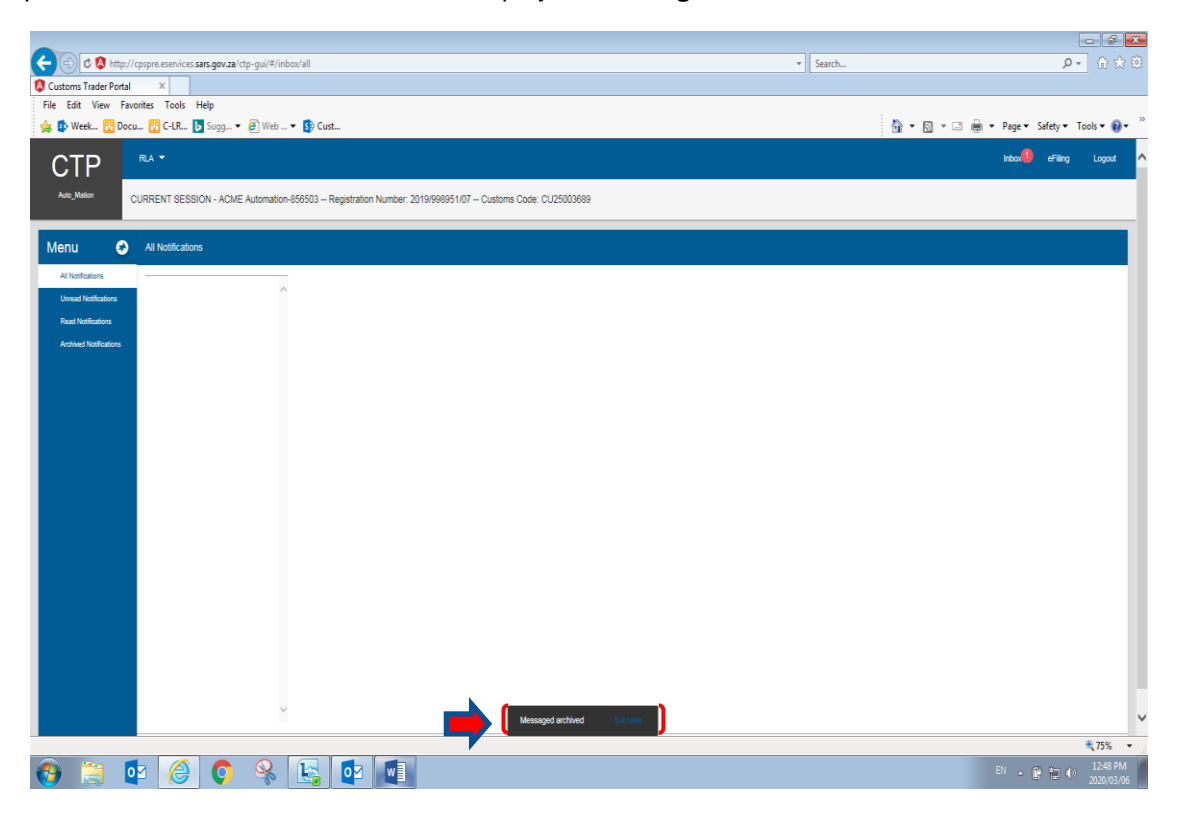

j) A similar process will take place when a user clicks on the **"Read Notification"** icon. The system will then remove the notification to **"Read Notification"** and displays a message that the notification has been successfully moved to the **"Read Notification"** under the RLA Inbox menu.

## <span id="page-32-0"></span>**7 References**

## <span id="page-32-1"></span>**7.1 Legislation**

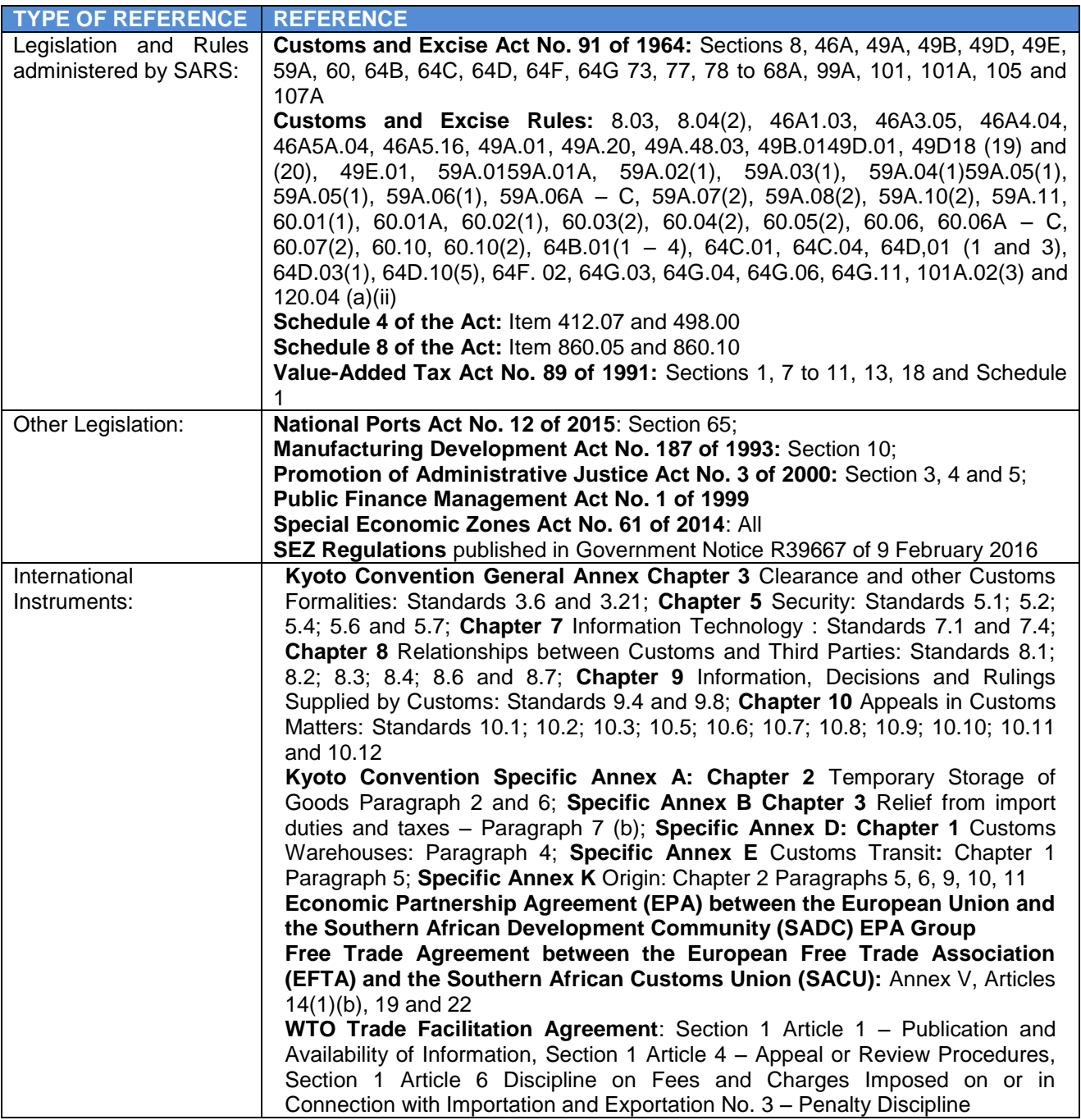

## <span id="page-32-2"></span>**7.2 Cross References**

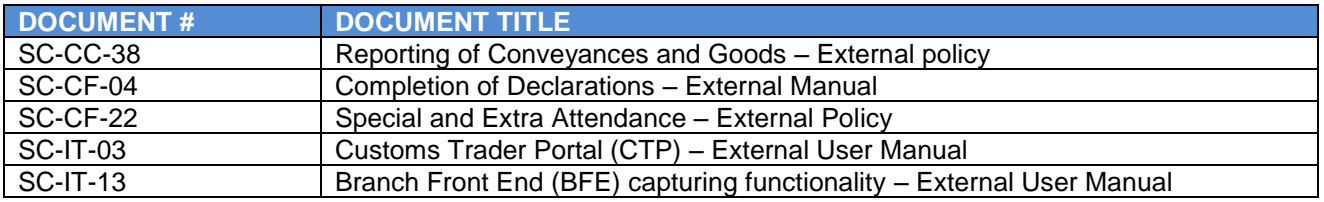

## <span id="page-33-0"></span>**8 DEFINITIONS AND ACRONYMS**

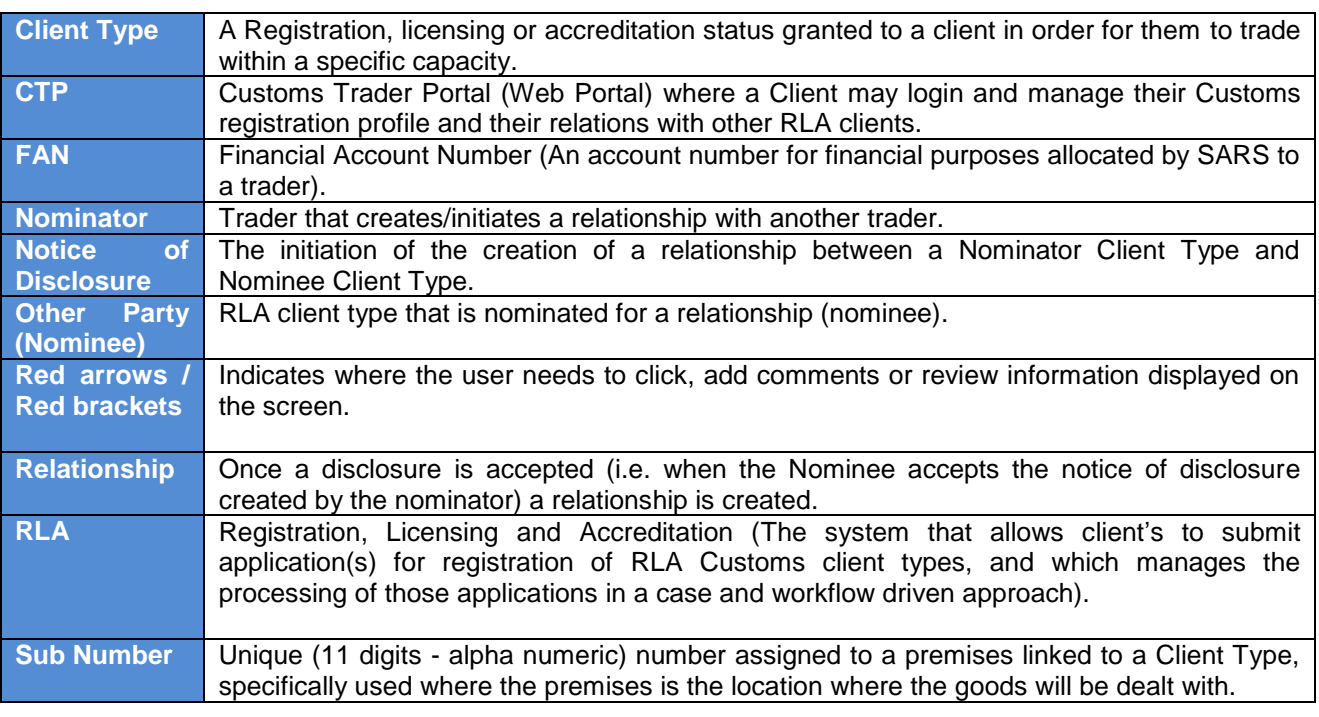

## <span id="page-33-1"></span>**9 DOCUMENT MANAGEMENT**

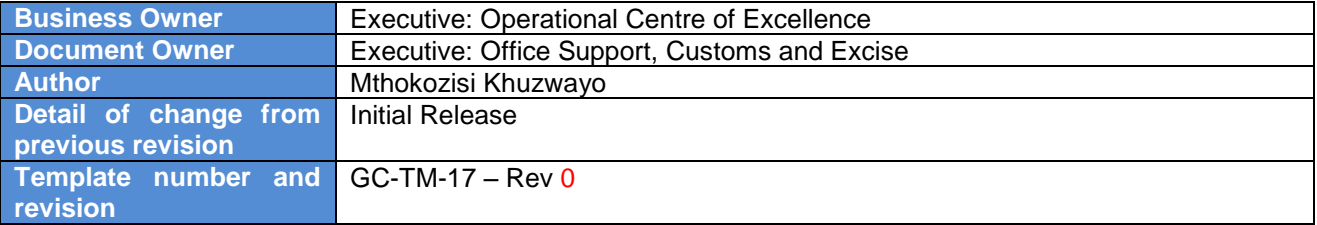